www.epa.gov/cupss cupss@epa.gov

**Part 2 of 3 Sessions**

# **CUPSS Training**

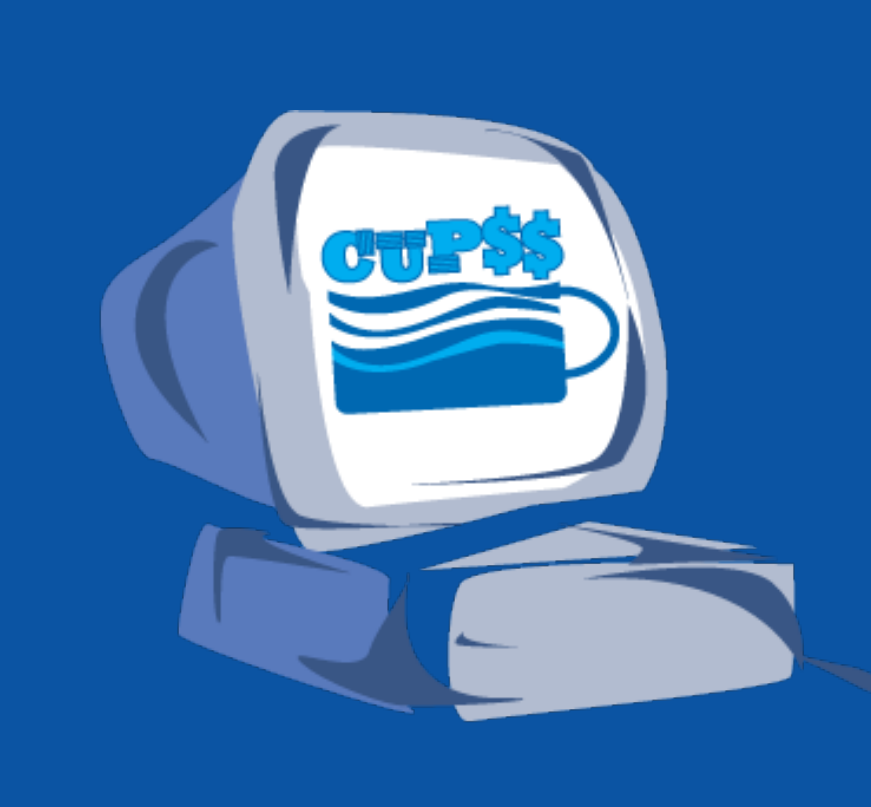

# **Helpful Tips for Today's Session**

• **To Ask a Question** – Type your question in the Q&A panel on the right side of your screen. If the panel is hidden, click on the control panel at the top to open Q&A.

• **To Answer a Poll Question** – Choices will be in the poll panel on the right side of the screen. If the panel is hidden, click on the control panel at the top to open the poll.

### Cisco, webex

For assistance joining or participating in this WebEx session, please contact WebEx support.

Within the United States: 1-866-229-3239

International support numbers can be found here

When you contact WebEx support, you will need to provide the following information:

WebEx Site: icohere-epa.WebEx.com

WebEx Session ID: 642 540 873

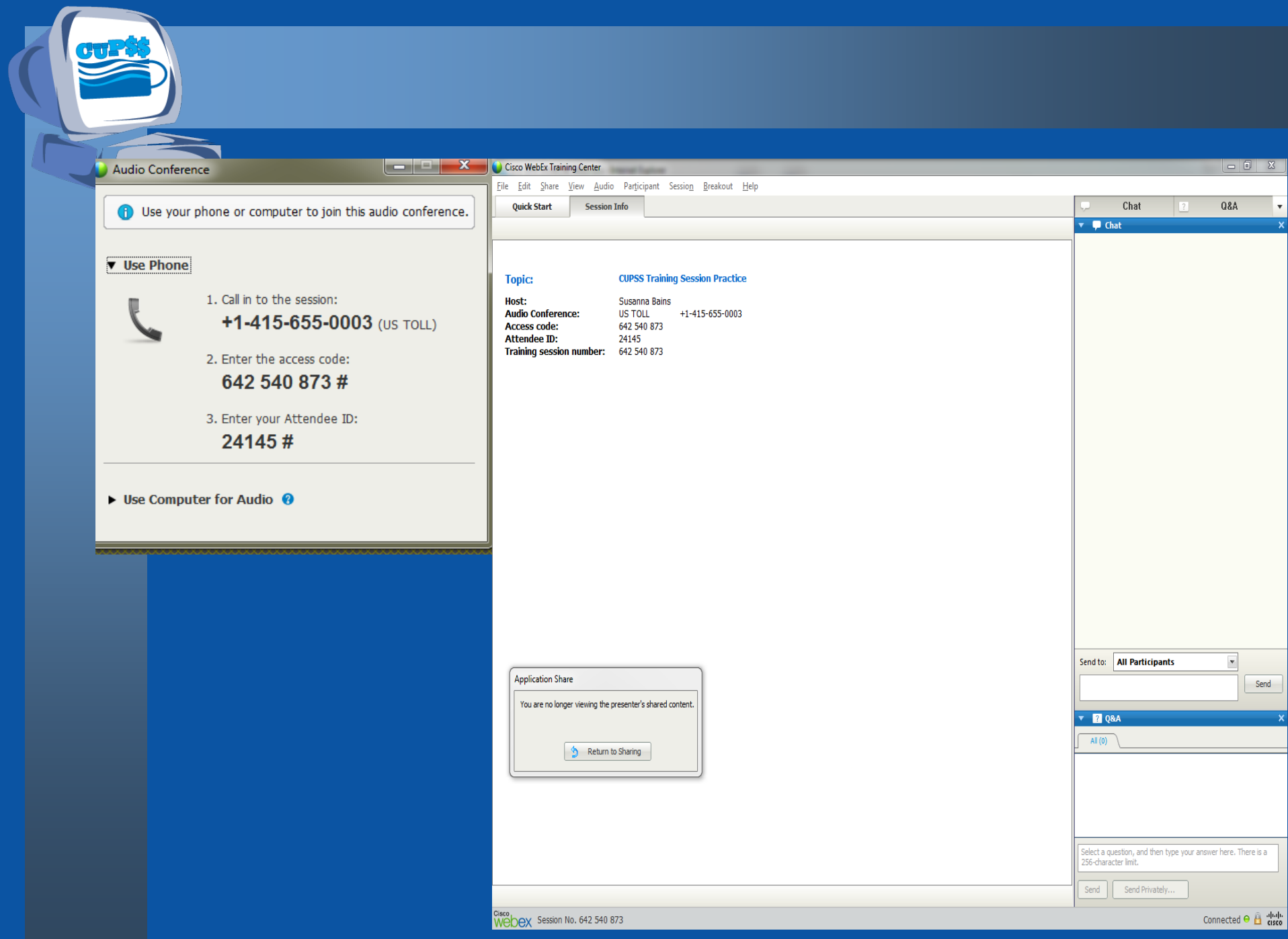

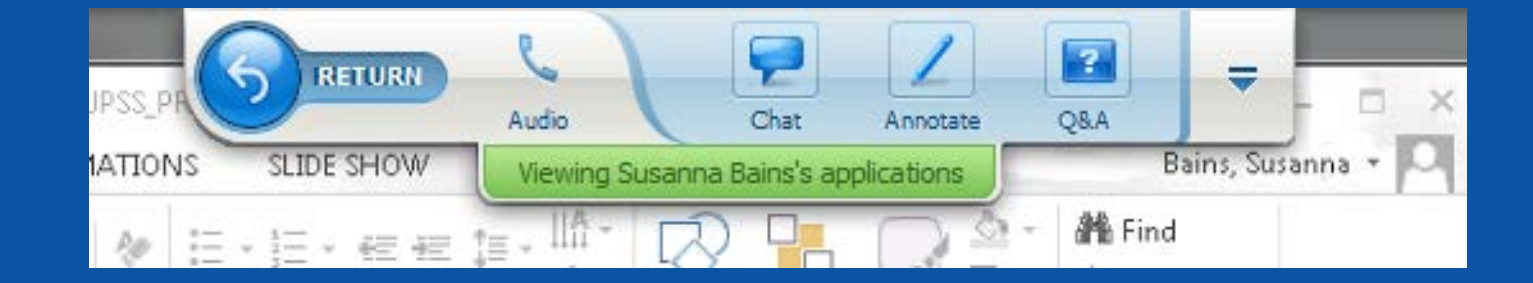

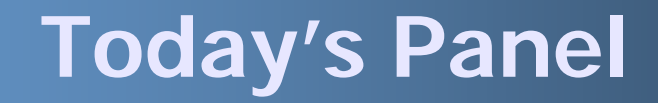

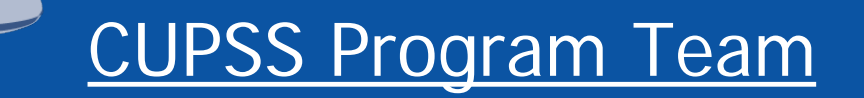

### Susanna Bains, ORISE Fellow, USEPA

### Adrienne Harris, USEPA

Cindi Atwood, TetraTech

# **Today's Agenda**

- Session 1 Summary
- Session 1 Your CUPSS
- Session 1 Quiz
- Session 2
	- My O&M
		- Search/Print
	- My Finances
	- My Financial Check Up Report
- Session 2 Your CUPSS

### **Asset Management Core Questions CUPSS Modules Current State of Assets 1 My Inventory My O&M My CUPSS Plan**

**Asset** 

**Management**

**Long-term Funding Plan 5**

**My Finances My Financial Check Up My CUPSS Plan**

**Minimum Life 3 Cycle Cost 4**

**My Finances My O&M My Financial Check Up My CUPSS Plan**

**Critical Assets My Inventory My Asset Check Up** **Level** 

**2**

**of Service**

**My CUPSS Plan**

**My CUPSS Plan**

# **Session 1 Summary**

### • Installation

- CUPSS Set Up
- Login & Navigation
- Help
- My Inventory
- My Asset Check Up Report

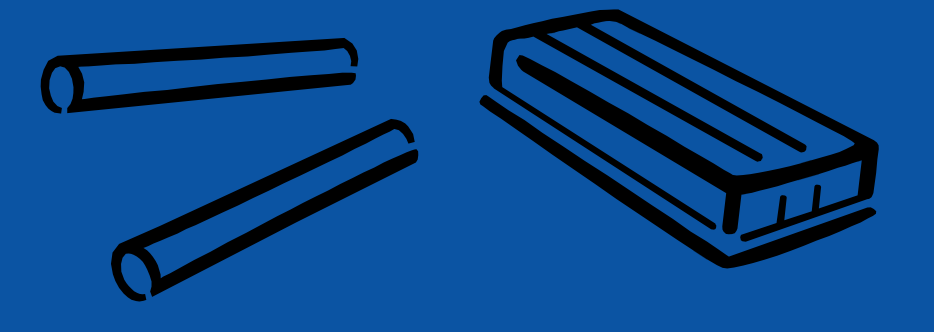

# **Session 1 Your CUPSS**

### 1) My Inventory page

### **Inventory List**

- 1.1) Add two additional assets to the inventory list for 'Beauty View Acres Subdivision – DW' through the Asset Inventory form
- 1.2) Add two additional assets to the inventory list for 'Beauty View Acres Subdivision – DW' through the Asset Import template
- 1.3) Change one daily task to a weekly task

### **Schematic**

1.4) Delete one asset in the schematic

- 1.5) Add two new assets in the schematic
	- Link these two assets with the drawing tool
- 2) Help page
	- 2.1) Search for term 'inventory'
- 3) My Asset Report page
	- 3.1) Print a report showing your all assets in the drinking water example utility

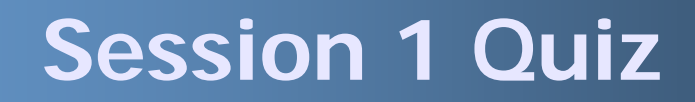

1.Which module would you use to add an additional asset? A. My Set Up B. My Inventory C. My Training

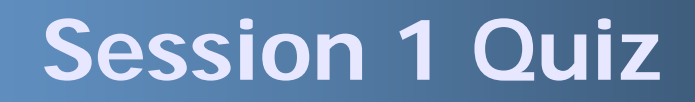

2.What are the names of the different areas where you can add an asset to?

- A. Inventory List
- B. Schematic
- C. Both the Inventory List and the **Schematic**

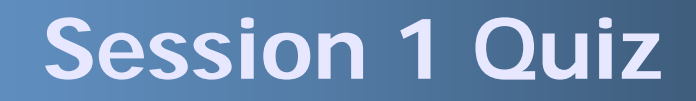

3.What is the name of one of the reports you can view on the My Asset Check Up page? A. All Assets B. Only Broken Assets C. Brand New Assets

# **Today's Agenda**

- Session 1 Summary
- Session 1 Your CUPSS
- Session 1 Quiz
- **Session 2** 
	- My O&M
		- Search/Print
	- My Finances
	- My Financial Check Up Report
- Session 2 Your CUPSS

# **Goals of Session 2**

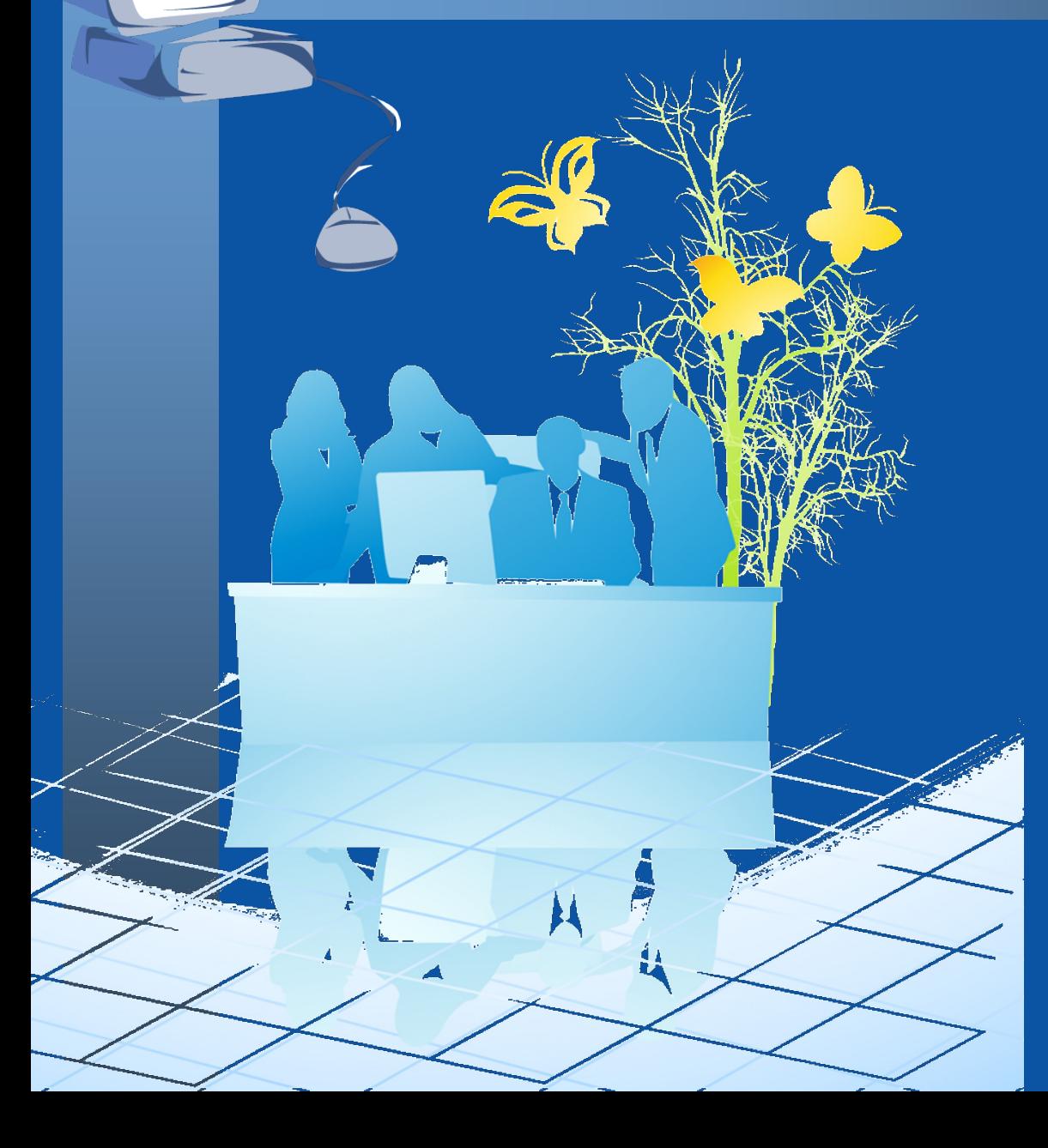

**Create your operation and maintenance tasks**

### $\bf{2}$

**Learn how to search and print reports on assets and associated tasks**

### 3

#### **Enter your past, current and projected finances**

**Determine your financial forecast and print a custom report for your utility**

# **MY O&M**

### **Benefits to My Utility**

CUPSS allows you to track all of the tasks associated with each utility. Since CUPSS allows several users to use CUPSS everyone can manage their tasks in CUPSS. Using the search module in CUPSS you can then extract all of the task information to help develop the O&M section of the My CUPSS Asset Management Plan.

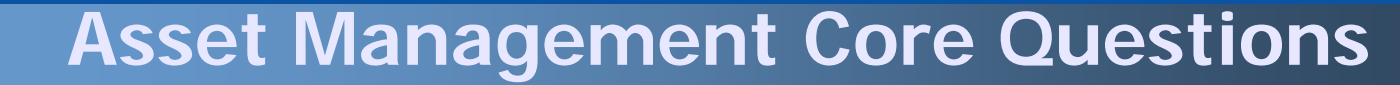

**CUPSS Modules**

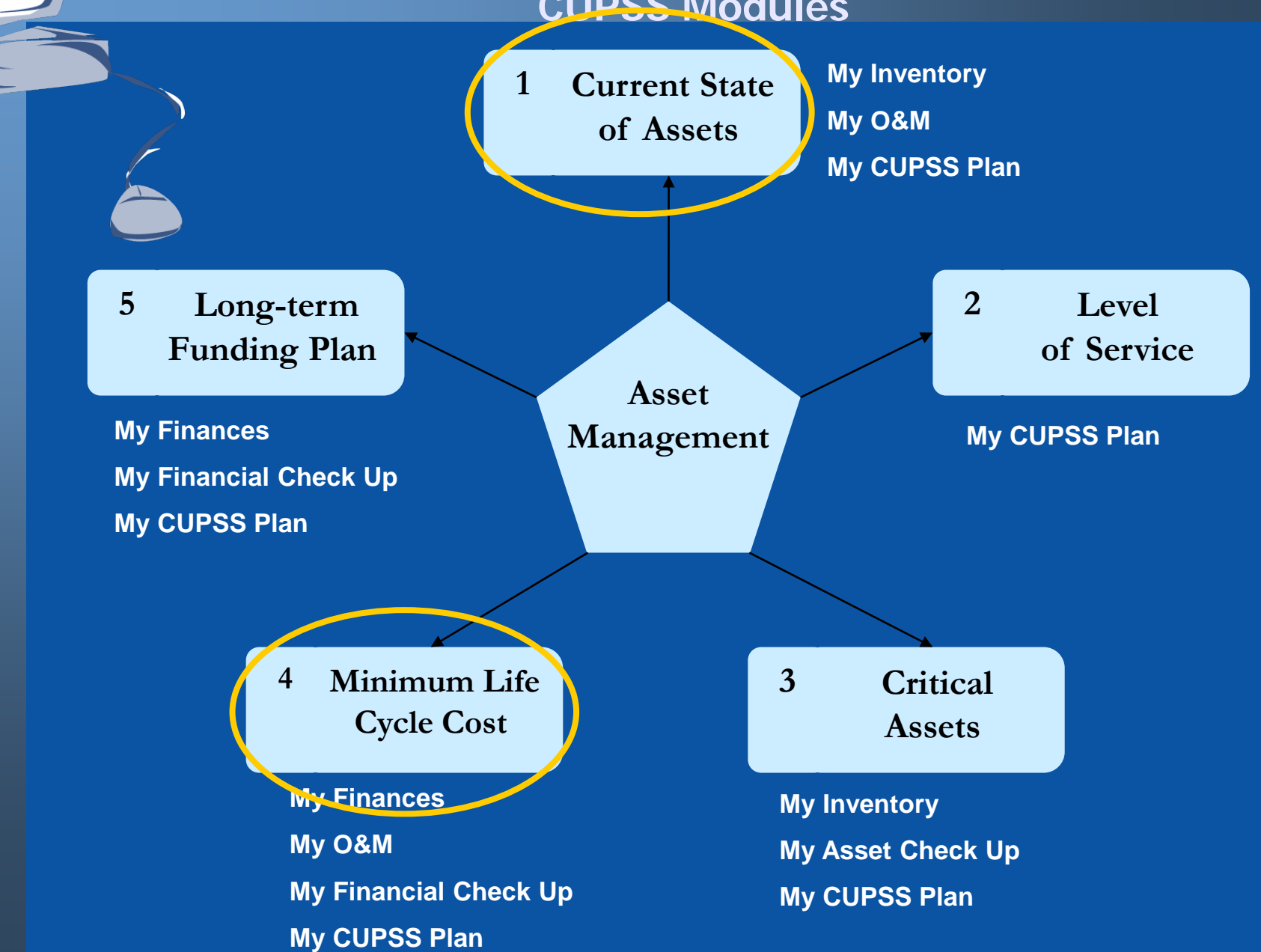

# **My O&M**

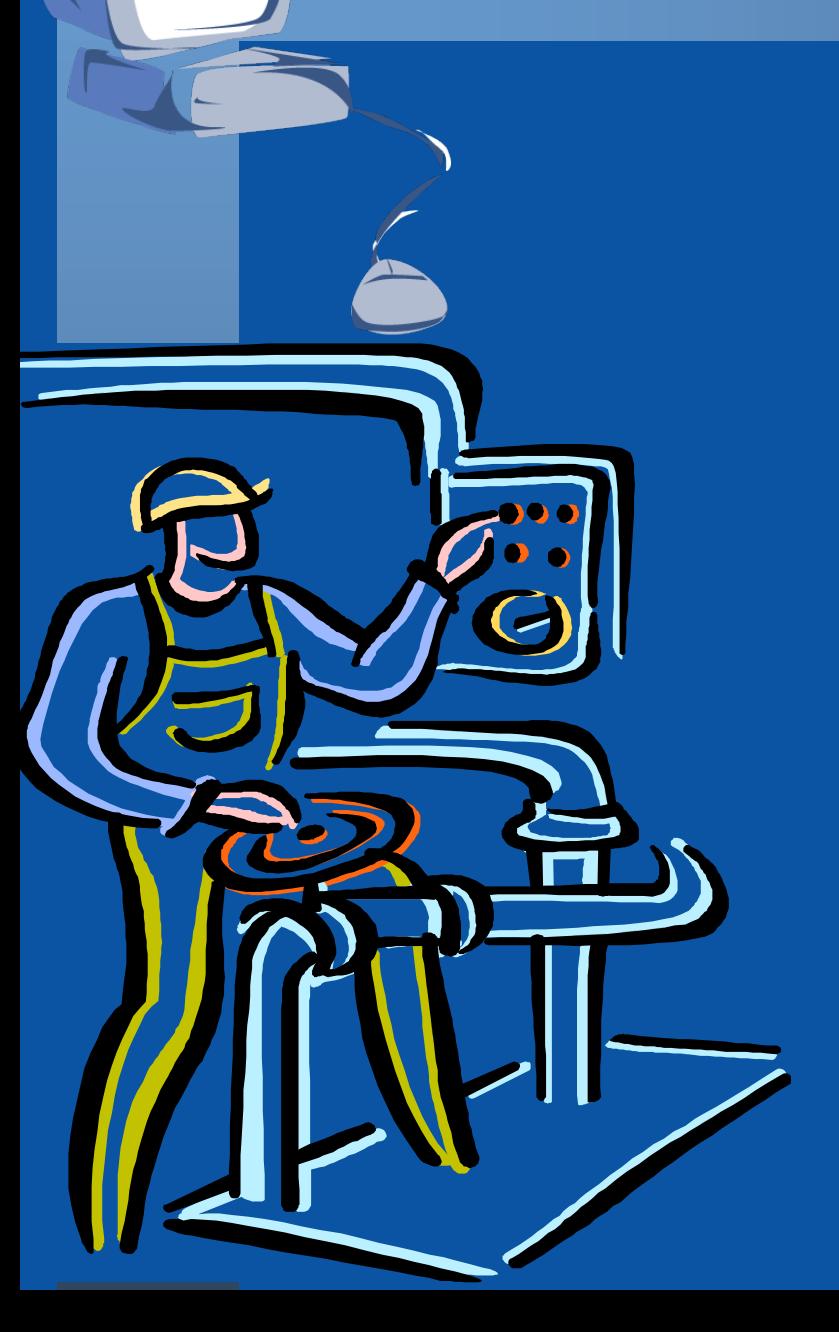

In the My O&M module, we will be discussing:

- How to manage your tasks
- What information is important to consider in a task
- How to print customized reports about different tasks

# **Why Track O&M?**

- Develop good recordkeeping habits
	- Gain institutional knowledge of your utility
	- Optimize your assets

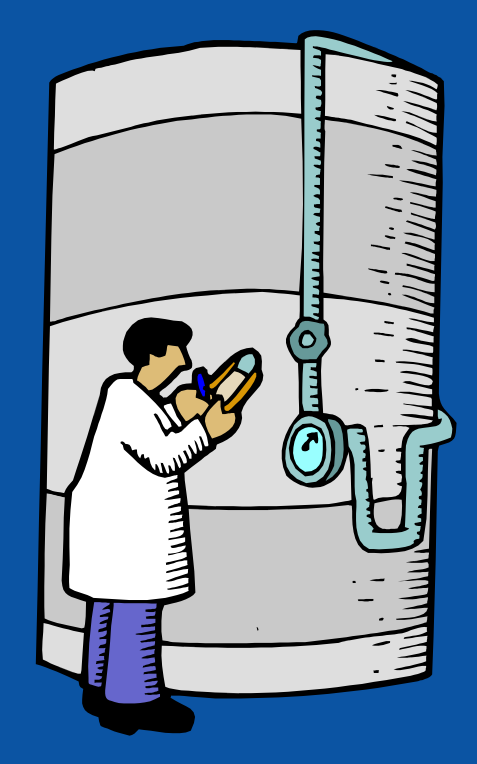

### **Think about the Asset Management Plan**

Tracking your O&M tasks will help you develop an O&M strategy for your asset management plan. CUPSS gives you a template to describe your routine, preventive, and emergency maintenance approaches.

# **Navigate to My O&M**

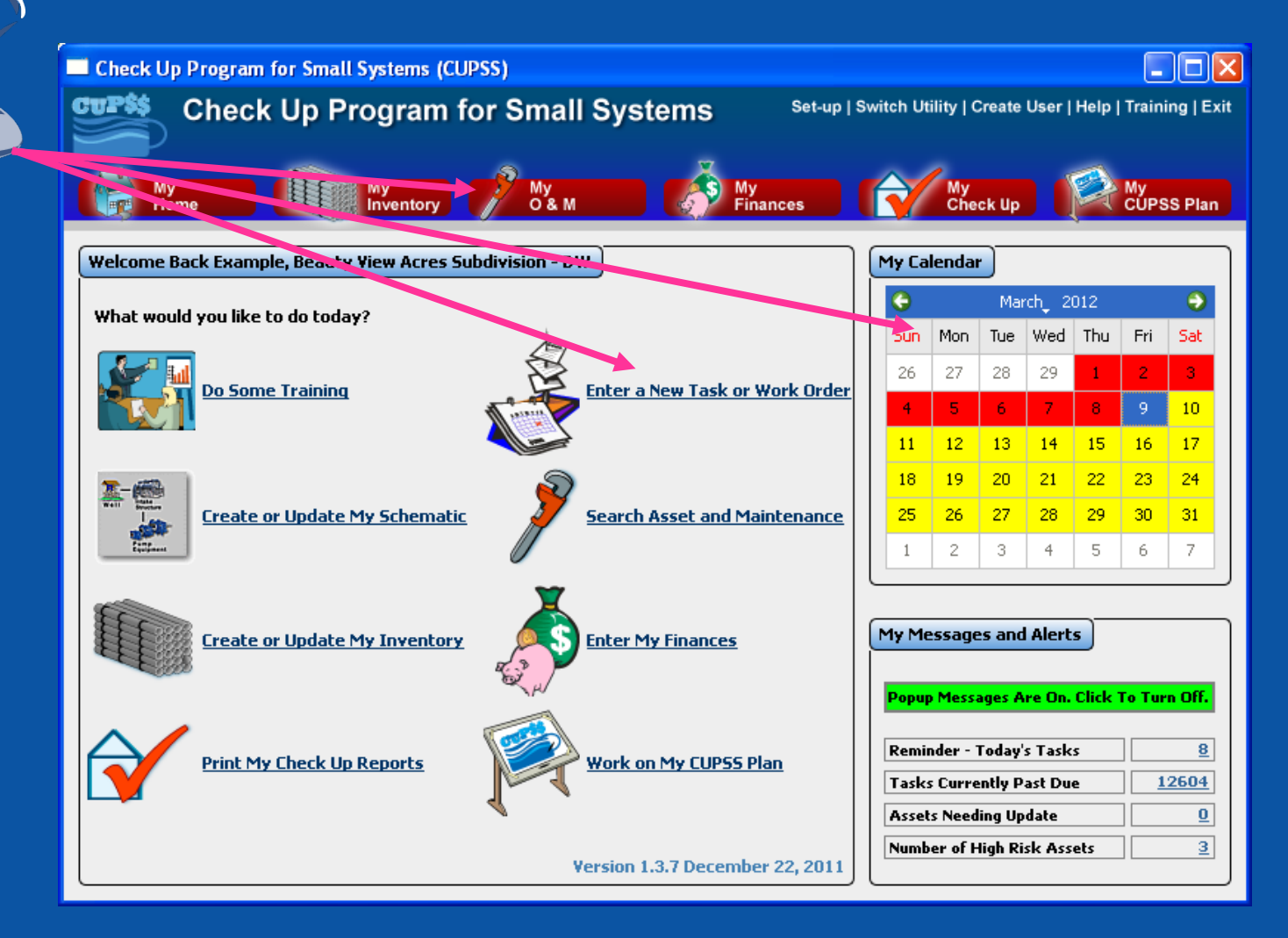

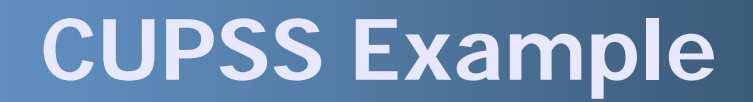

# **My O&M**

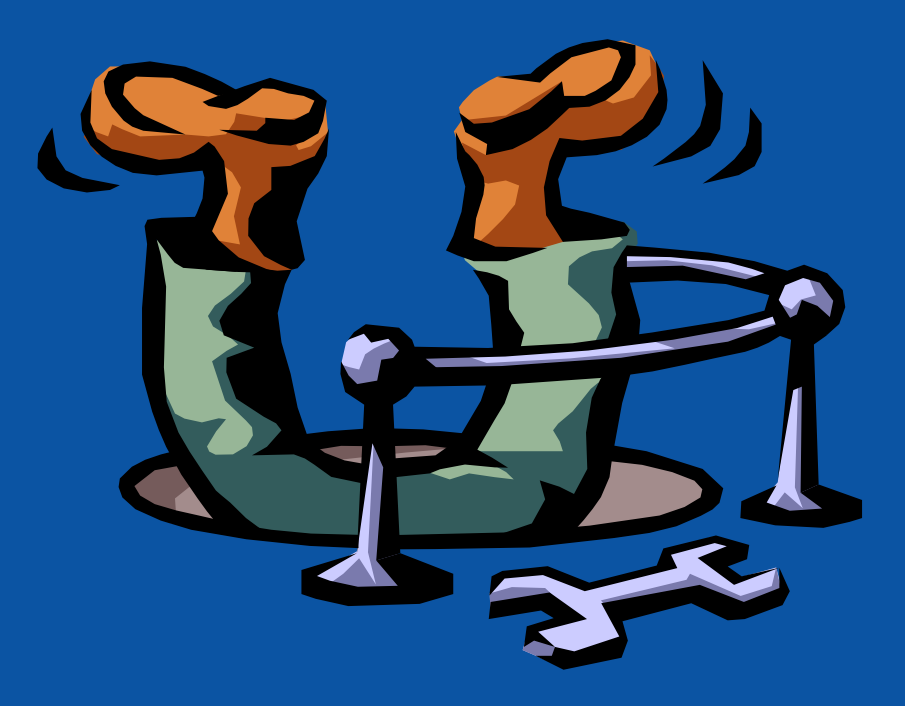

# **Add a Task**

### **Benefits to My Utility**

CUPSS allows you to complete and print your work orders. By keeping all of your work orders in one place you can track all tasks through completion easily and quickly.

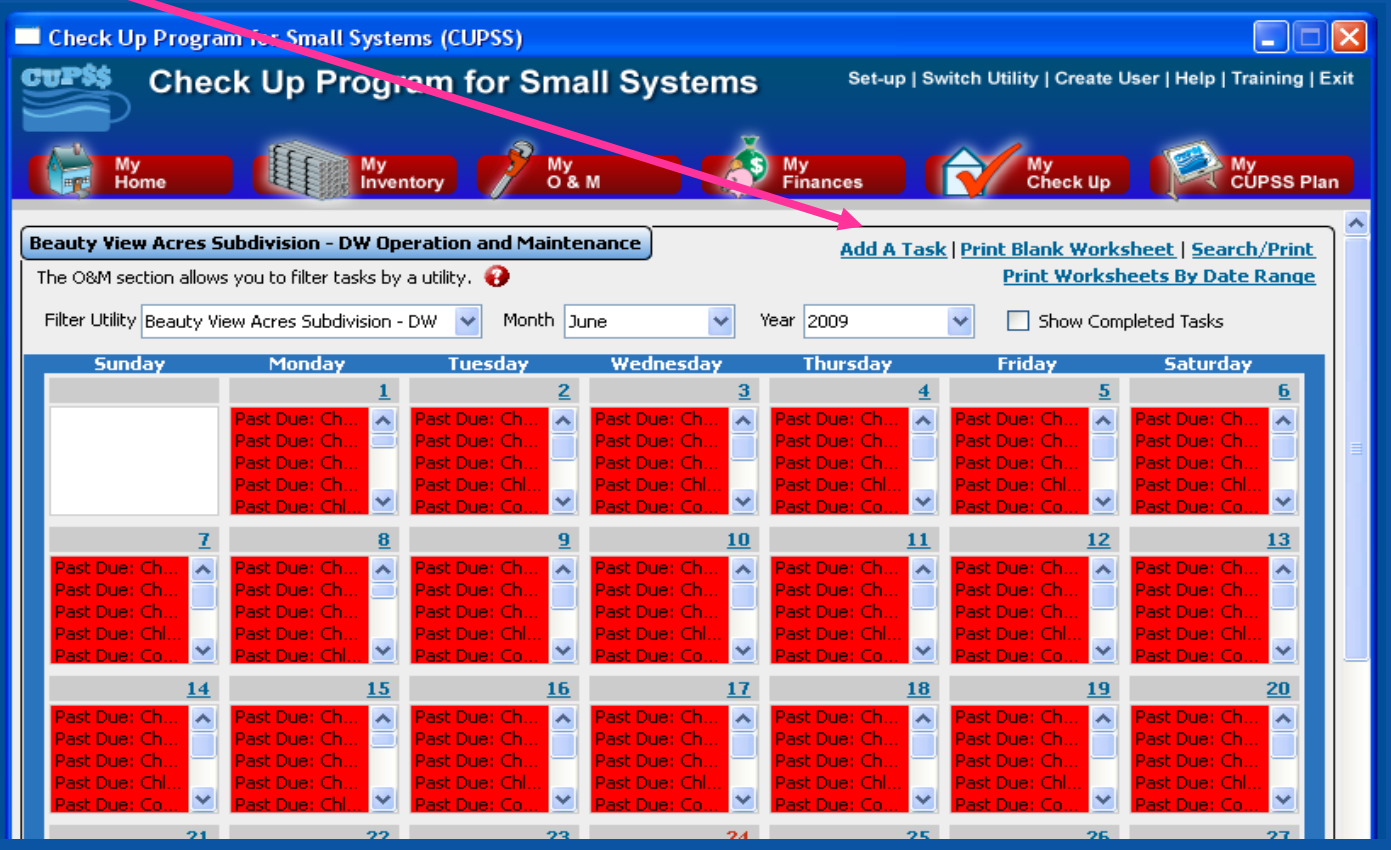

## **Task Form**

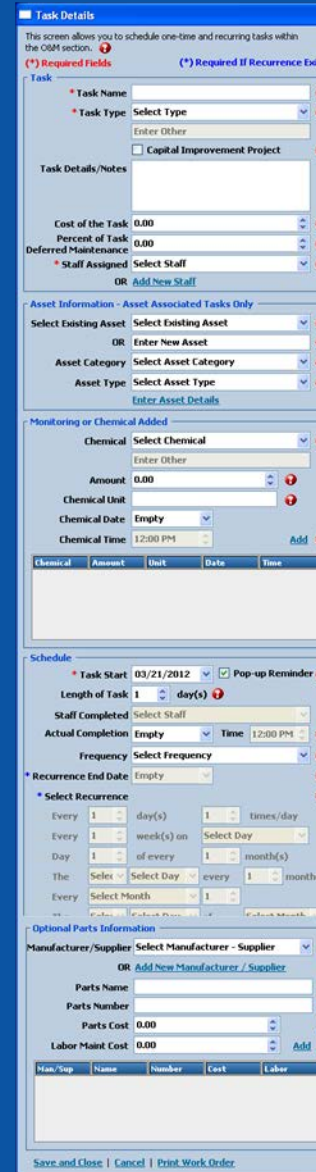

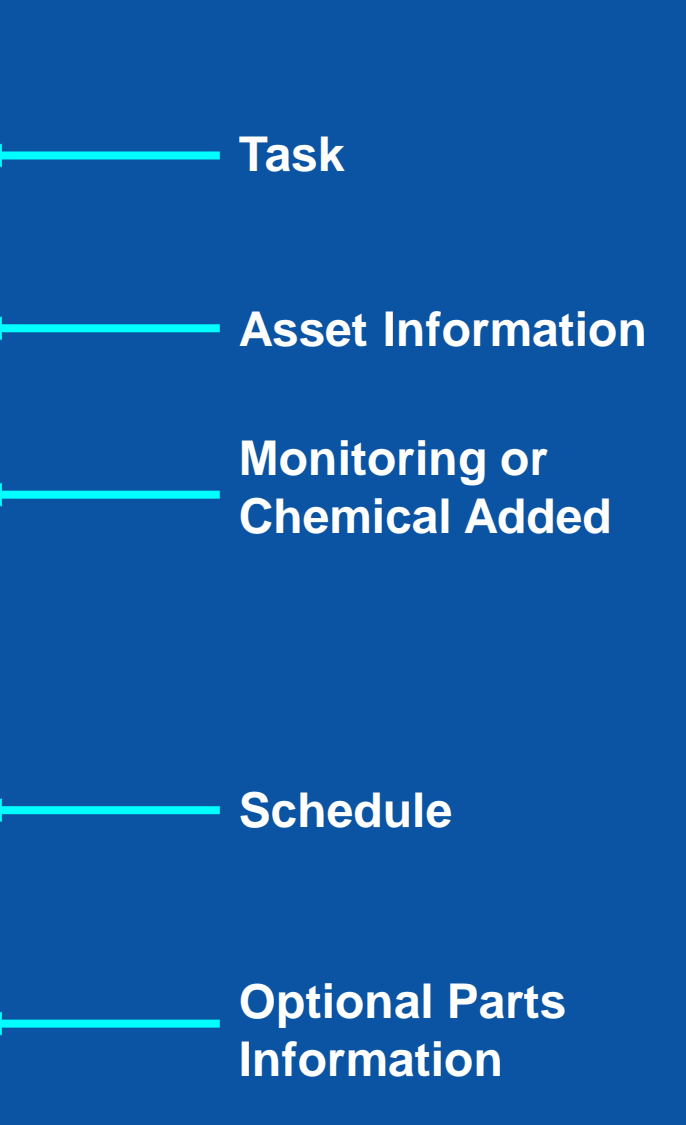

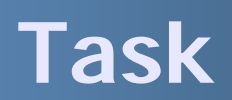

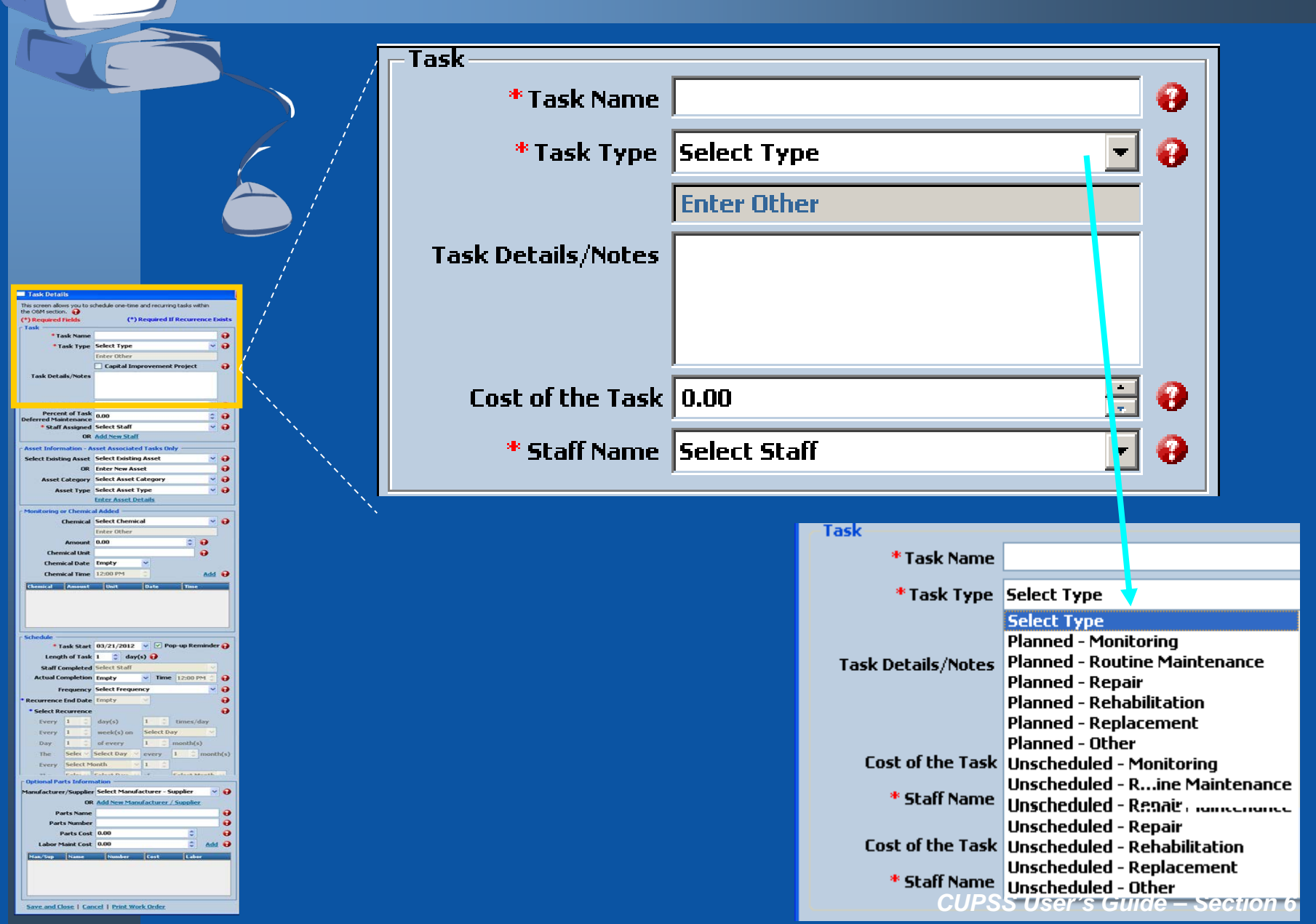

 $\overline{0}$ 

# **Asset Information**

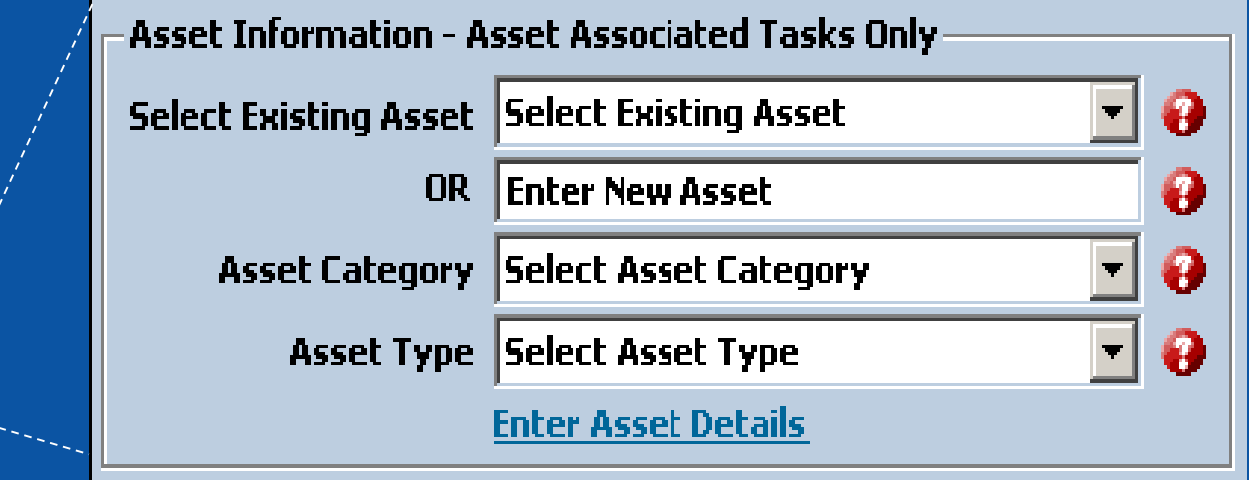

Task Details

Task Type Select Typ

ent of Task 0.00

of Associated Tasks O

et Select Existing Asset

Select Asset Categor Select Asset Type

**OR** Enter New Asset

Empty

Task Start  $|03/21/2012\rangle \quad \lor \quad |\nabla|$  Pop-up f igth of Task  $\begin{array}{|c|c|c|}\hline \cdots & \end{array}$ day(s)  $\begin{array}{|c|c|}\hline \cdots & \end{array}$ 

**Select Freu** 

Parts Cost 0.00  $int$  Cost  $= 0.00$ 

ve and Close | Cancel | Print Work Orde

 $\ddot{\mathbf{e}}$ 

 $\ddot{\mathbf{e}}$ 

 $\bullet$  $\sim$   $\Theta$ 

 $-9$ 

 $\ddot{\bullet}$ 

 $\bullet$ 

 $\bullet$ 

൶

Add @

 $\bullet$ 

 $\bullet$  $\ddot{\mathbf{e}}$ 

**Select an asset that you've already entered into the My Inventory module, or enter a new asset. If you enter a new asset, it will automatically appear in your Inventory list!**

# **Monitoring or Chemical Added**

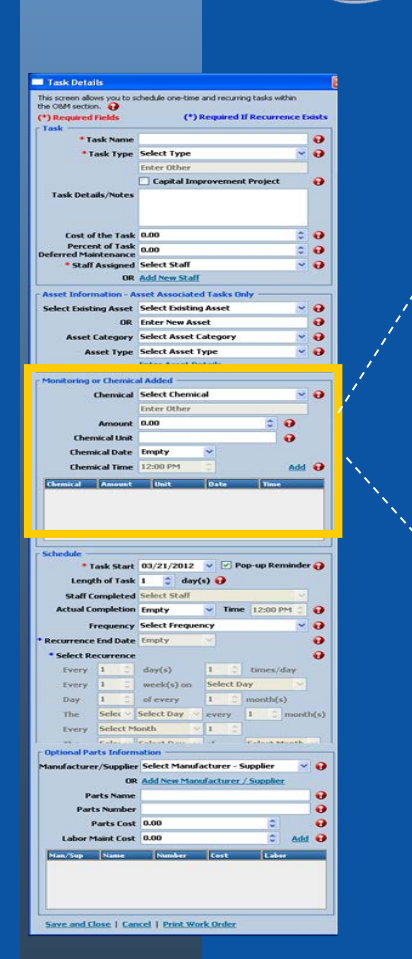

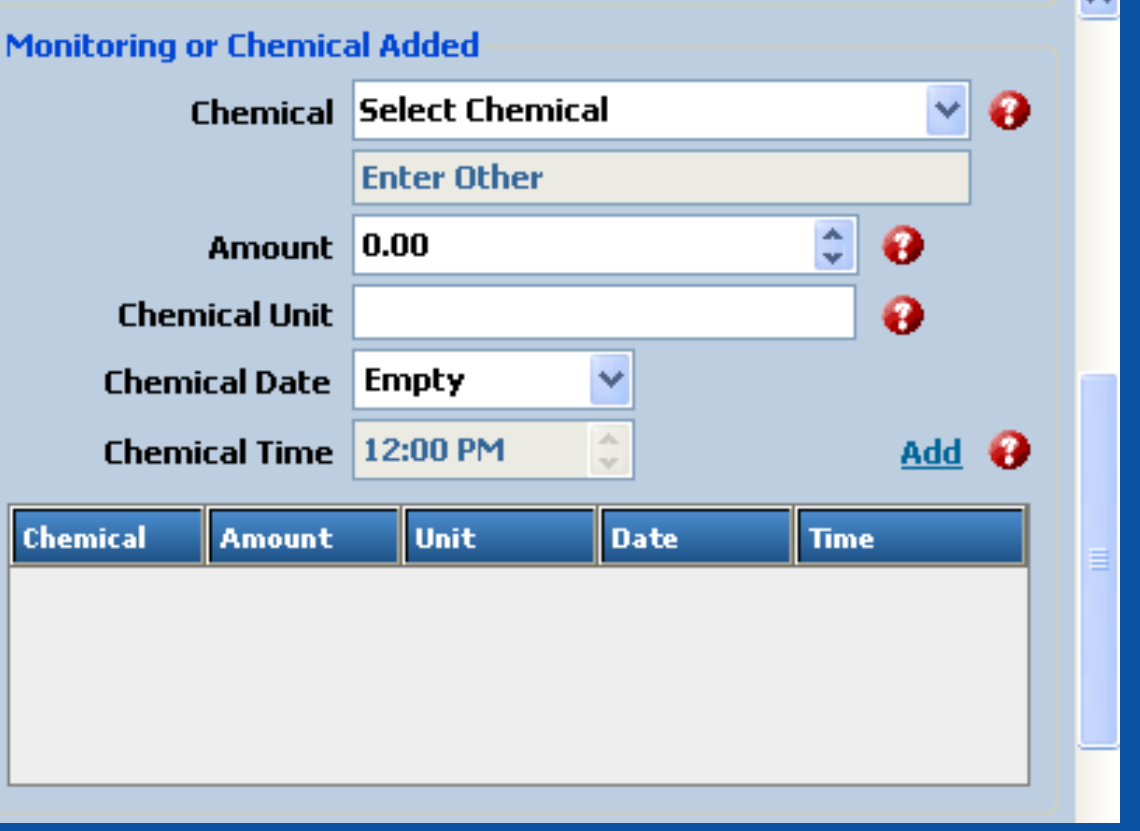

## **Schedule**

**The Completion Date and Time is the actual date and time that you finish a task – do not enter a date until the task is completed**

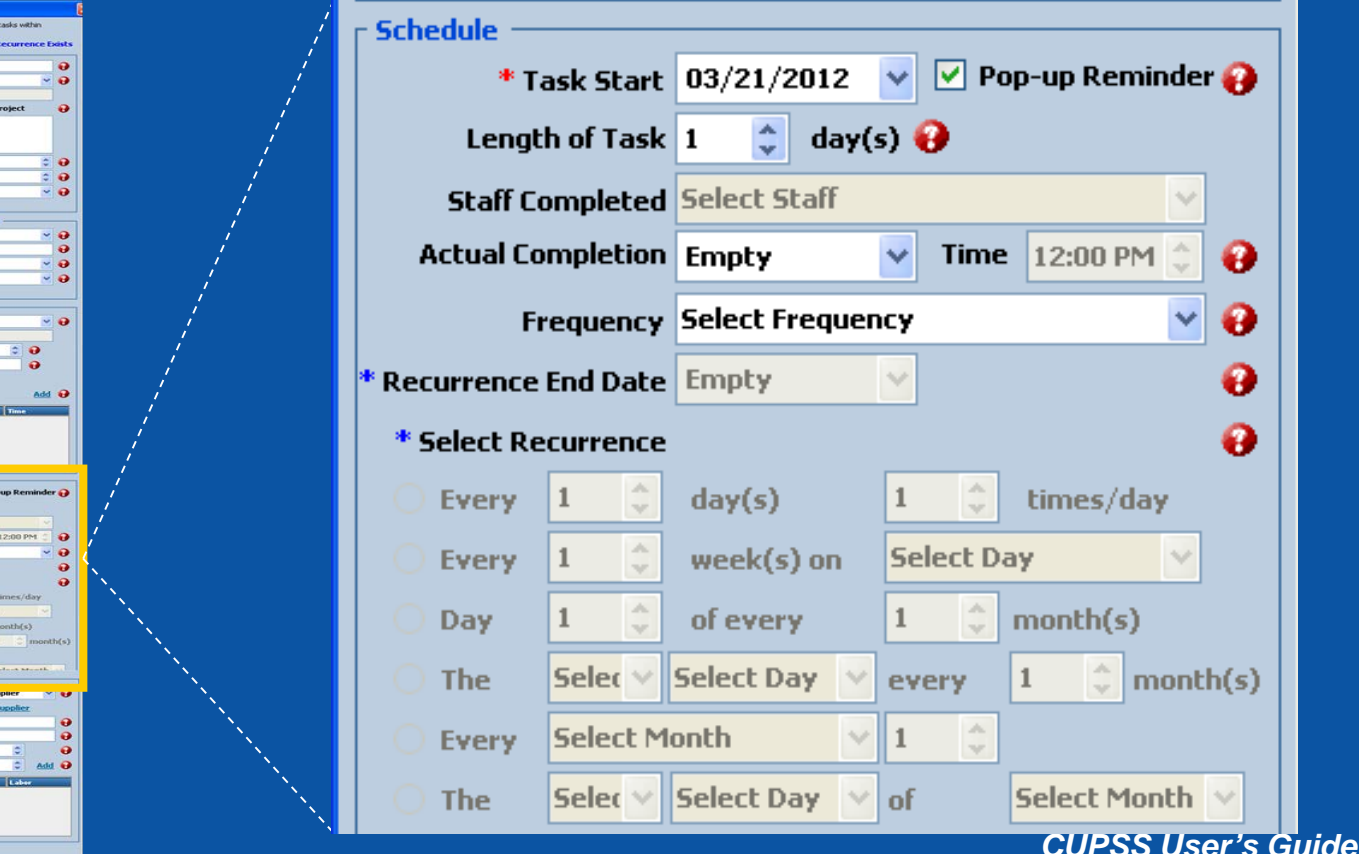

Task Details en allows you<br>I section.

 $C2R$ 

Task Type Select Typ Time and the

\* Task Start 03/21/2012

ngth of Task 1 C day(s) @

OR Add New Manufas

e and Close | Cancel | Print Work Orde

**Parts Number** Parts Cost 0.00 Maint Cost 0.00  $\sqrt{|\nabla|}$ 

Cost of the Task 0.00 ent of Task 0.00 elect Stat OR Add New Staff **Calcul Tooler O Select Existing Asset Enter New Asset** elect Asset Categor **Select Asset Type** nter Asset Detai al Select Chemical Enter Other  $0.00$ Empty

# **Parts Information**

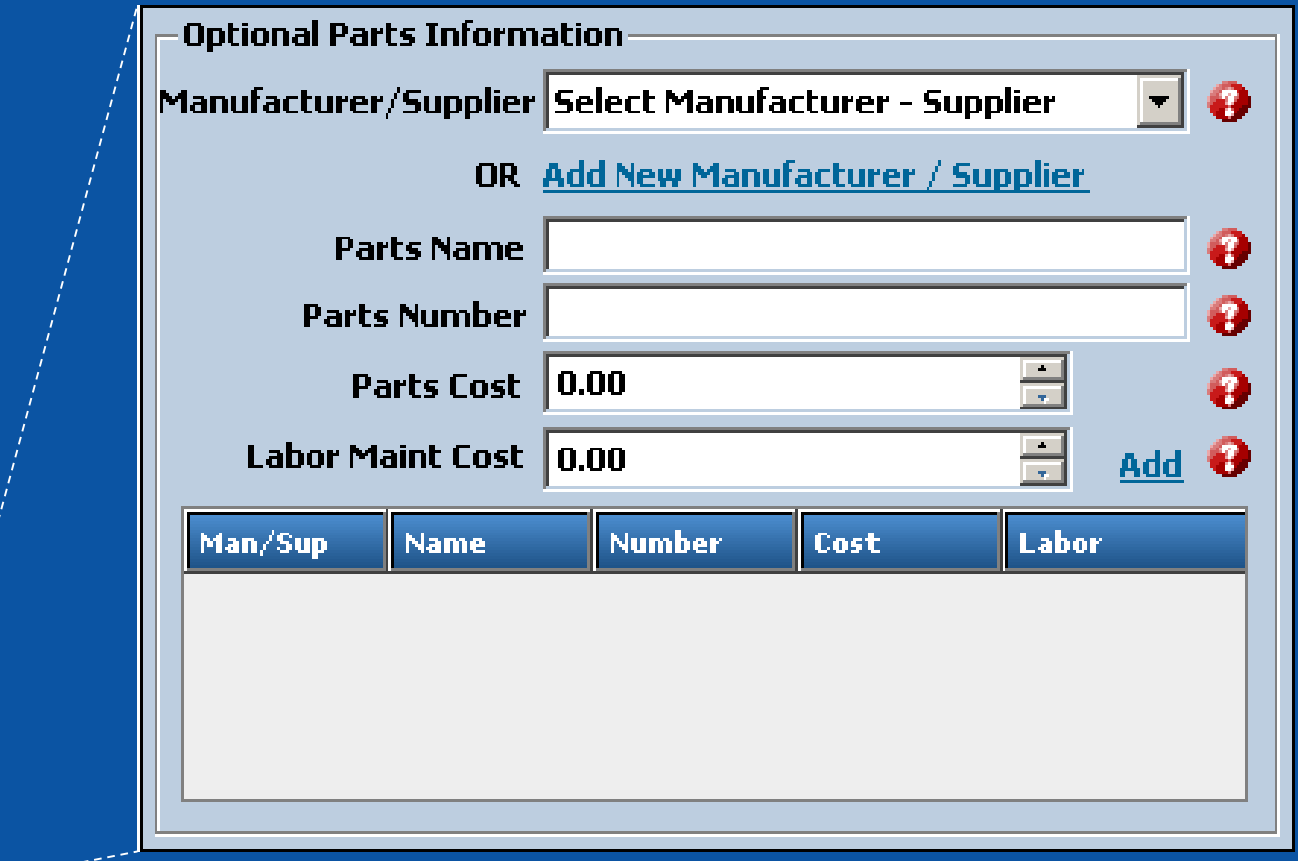

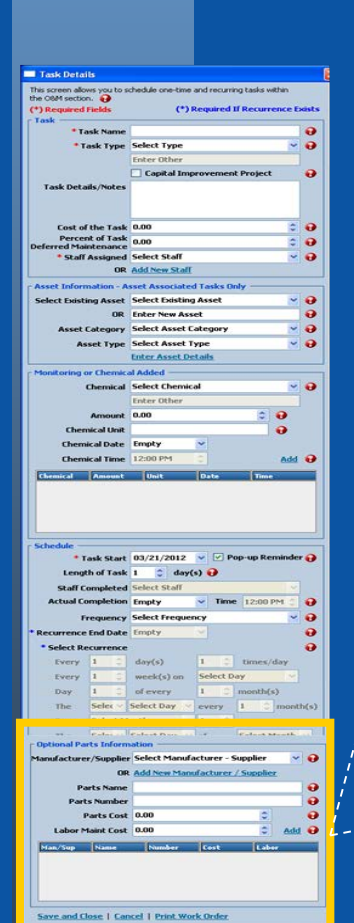

# **Print Completed Work Order**

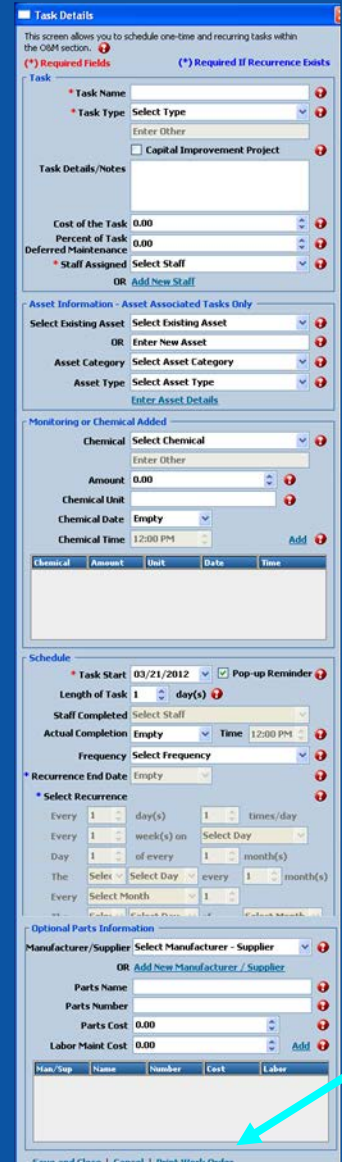

### **Print Work Order**

# **Completed Work Order Form**

#### **Work Order**

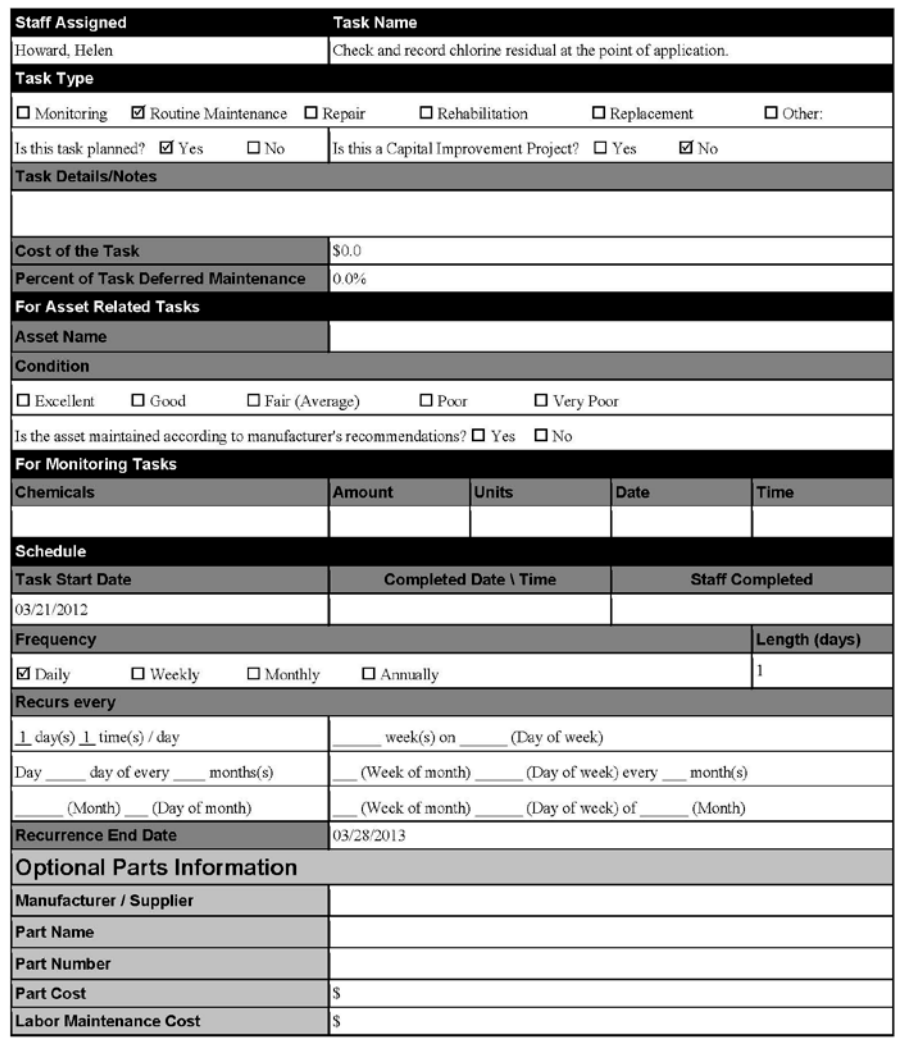

# **Print Blank Work Order**

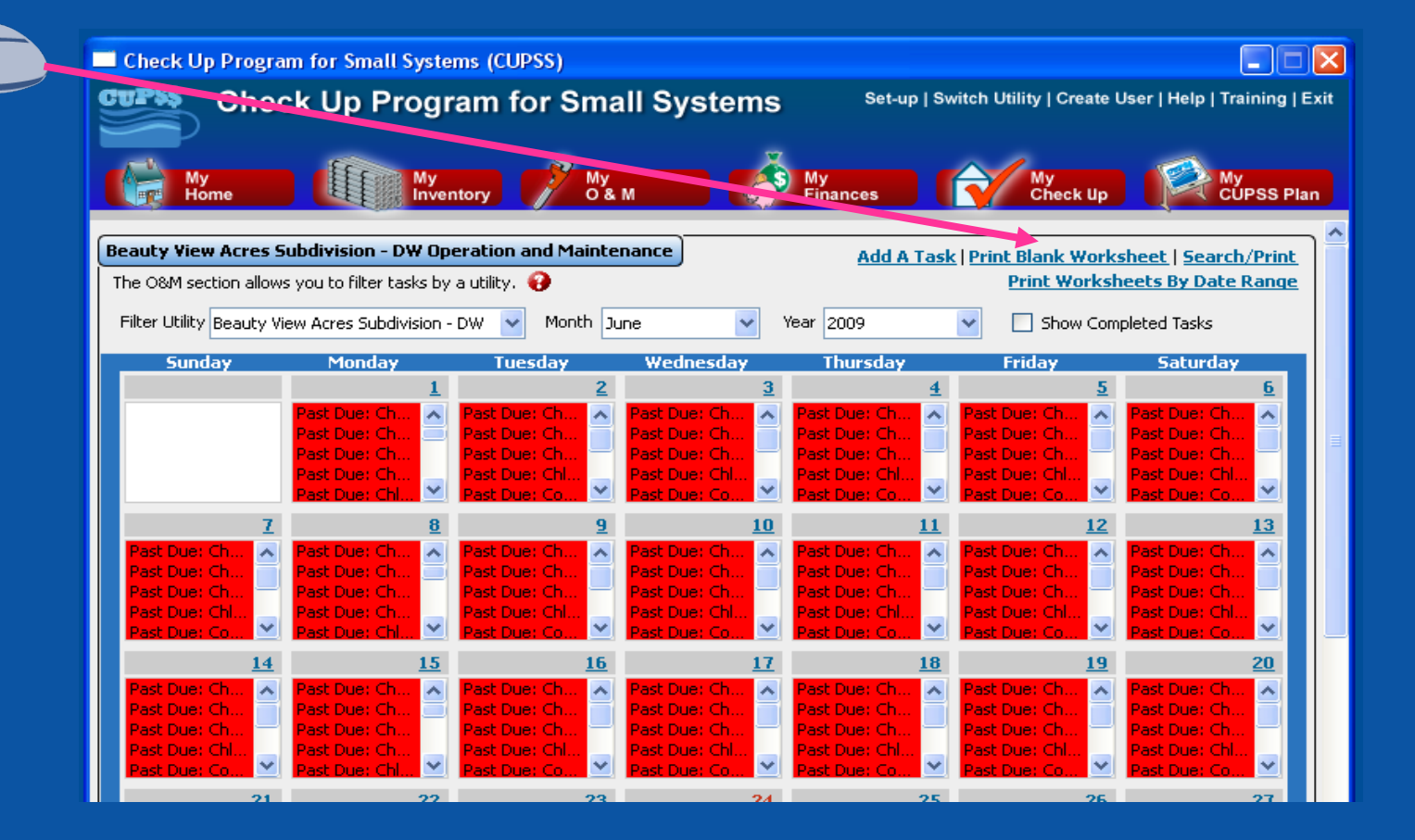

# **Blank New Task Worksheet**

**New Task Staff Assigned Task Name Task Type**  $\Box$  Monitoring  $\Box$  Routine Maintenance  $\Box$  Repair  $\Box$  Rehabilitation  $\Box$  Replacement  $\Box$  Other Is this task planned? □ Yes □ No Is this a Capital Improvement Project? □ Yes □ No **Task Details/Notes Cost of the Task** \$ **Percent of Task Deferred Maintenance | %** For Asset-related Tasks **Asset Name Condition** □ Excellent □ Good □ Fair (Average) □ Poor □ Very Poor Is the asset maintained according to manufacturer's recommendations? 
<br>
<u>I</u> Yes  $\square$  No **For Monitoring Tasks Chemicals Date** Amount Unit **Time Schedule Task Start-End Date Completed Date \ Time Staff Completed** Frequency Length (days)  $\square$  Daily □ Weekly **OMonthly** Annually **Recurs every** time(s) / day (Day of week)  $day(s)$ week(s) on Day month(s) (Week of month) (Day of week) every of every month(s) (Month) \_\_ (Day of month) (Week of month) (Day of week) of (Month) **Recurrence End Date Optional Parts Information** Manufacturer/Supplier **Parts Name Parts Number Parts Cost** \$ **Labor Maintenance Costs** \$

# **Print Work Order By Date Range**

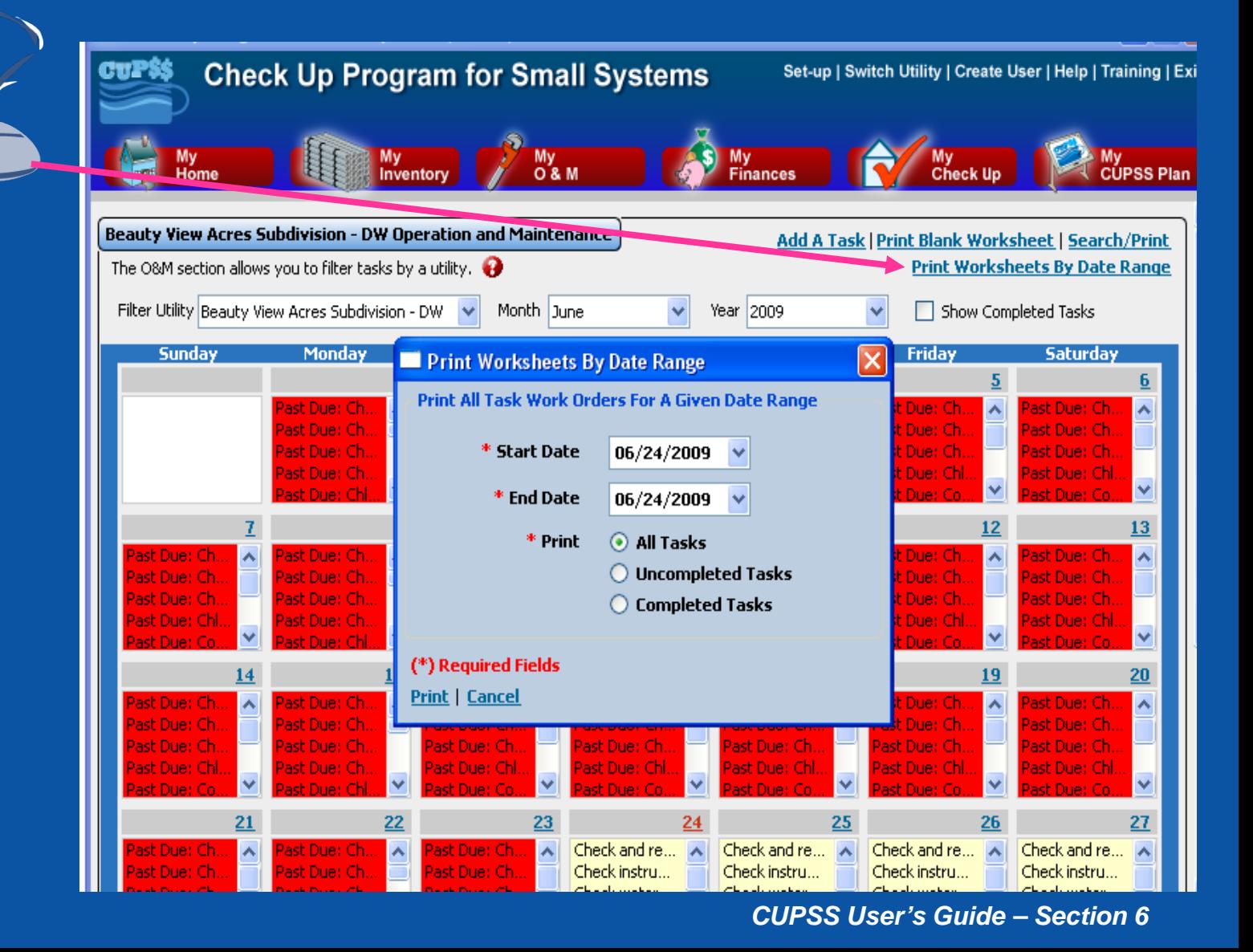

# **Search/Print**

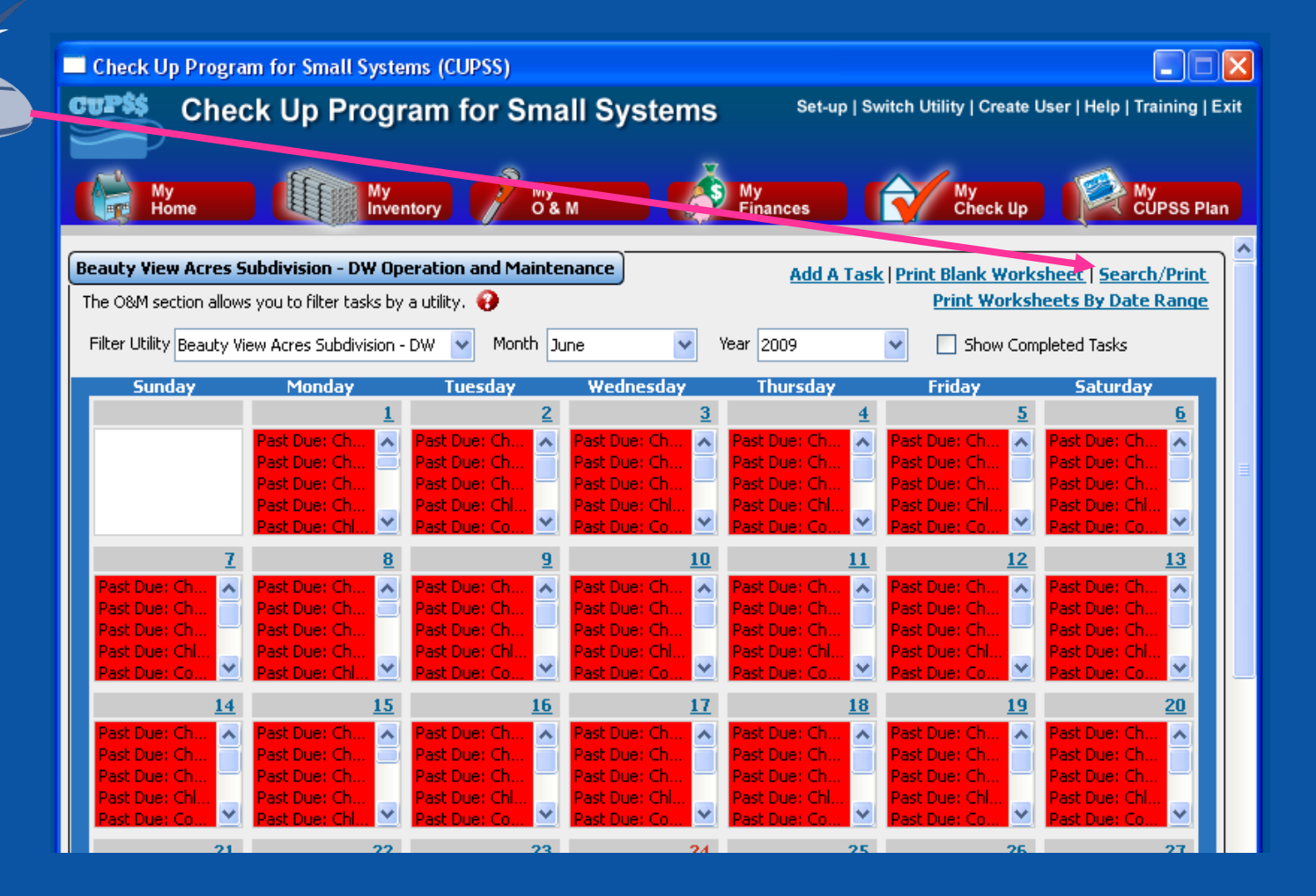

# **Search and Report**

#### Beauty View Acres Subdivision - DW Search And Report

This screen allows you to query your data for a particular utility and generate an Asset Service Report or a Work Order Report. The ? next to "Select Report Type" displays the type of information included in each report.

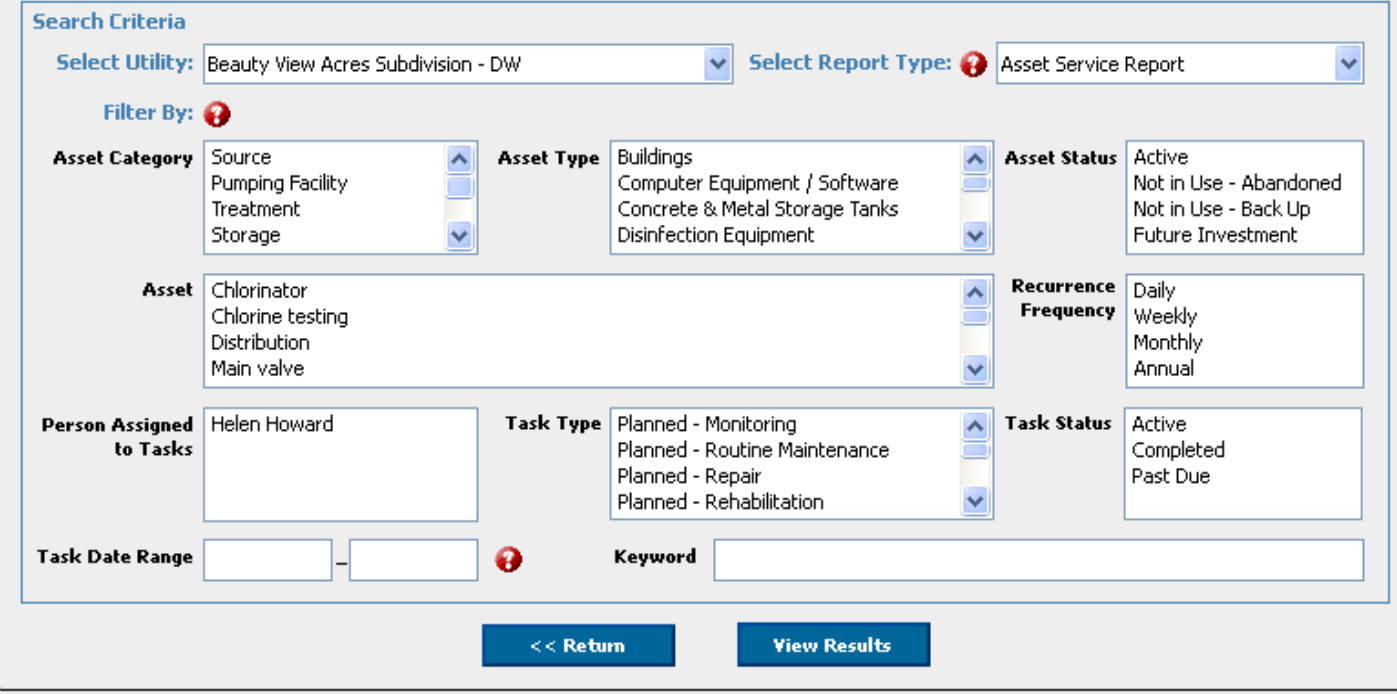
### **Search Results**

#### **Beauty View Acres Subdivision - DW Search Results**

The following are the results of your search. Click the column headings to sort the information. A page of results is limited to 300 records. If necessary,  $\boldsymbol{a}$ click "Next" to see the additional sets of 300 records. Click "Print Report" to view the additional information associated with the tasks and/or assets.

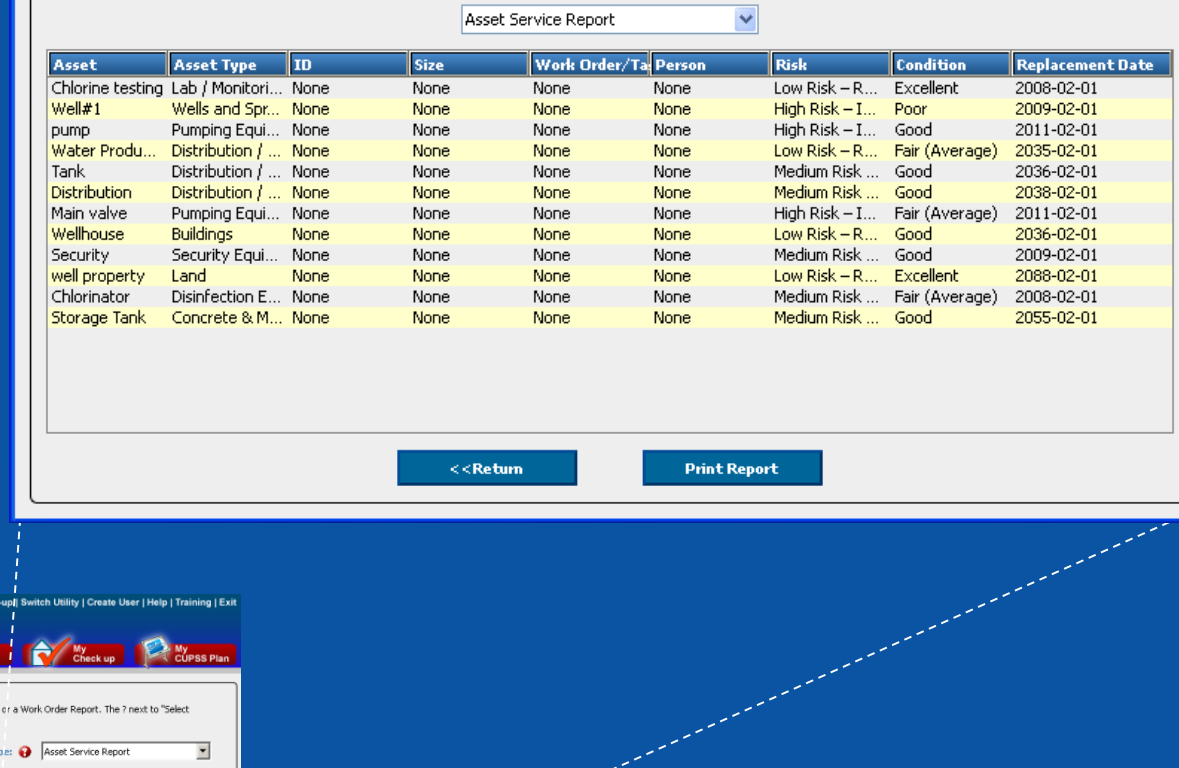

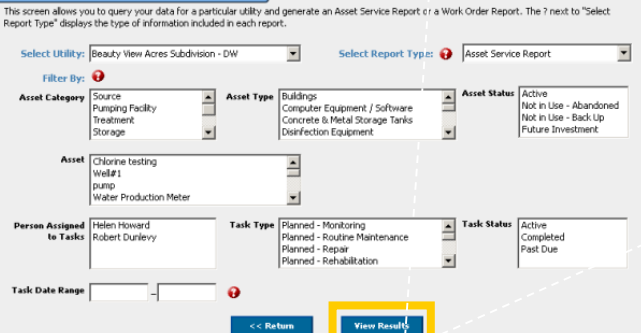

**Check Up Program for Small Systems** 

Beauty View Acres Subdivision - DW Search And Report

**CUPS\$** 

### **CUPSS Example**

# **Q&A on My O&M**

# **MY FINANCES**

### **Benefits to My Utility**

CUPSS includes your financial information in the My CUPSS Asset Management Plan and uses it in helping develop the 10 year projections. This information will also be useful in developing the Financial Strategy section of the My CUPSS Asset Management Plan.

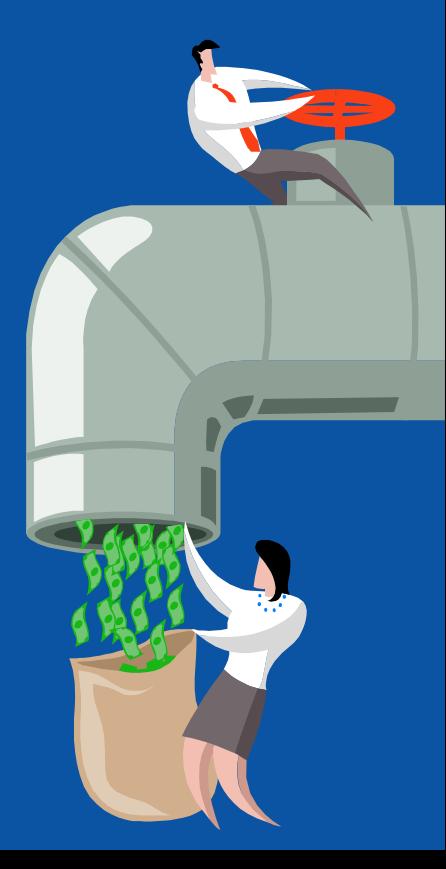

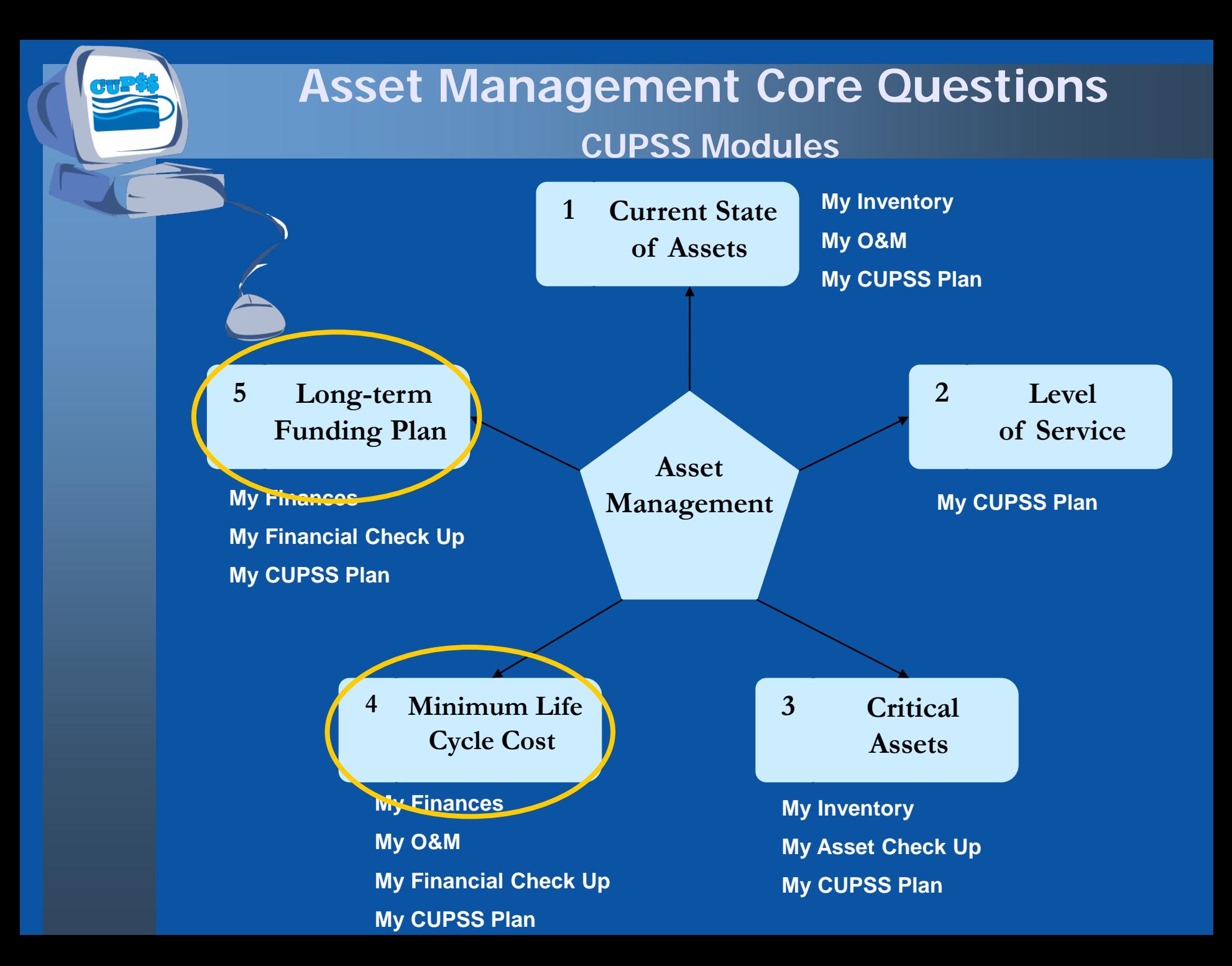

## **My Finances**

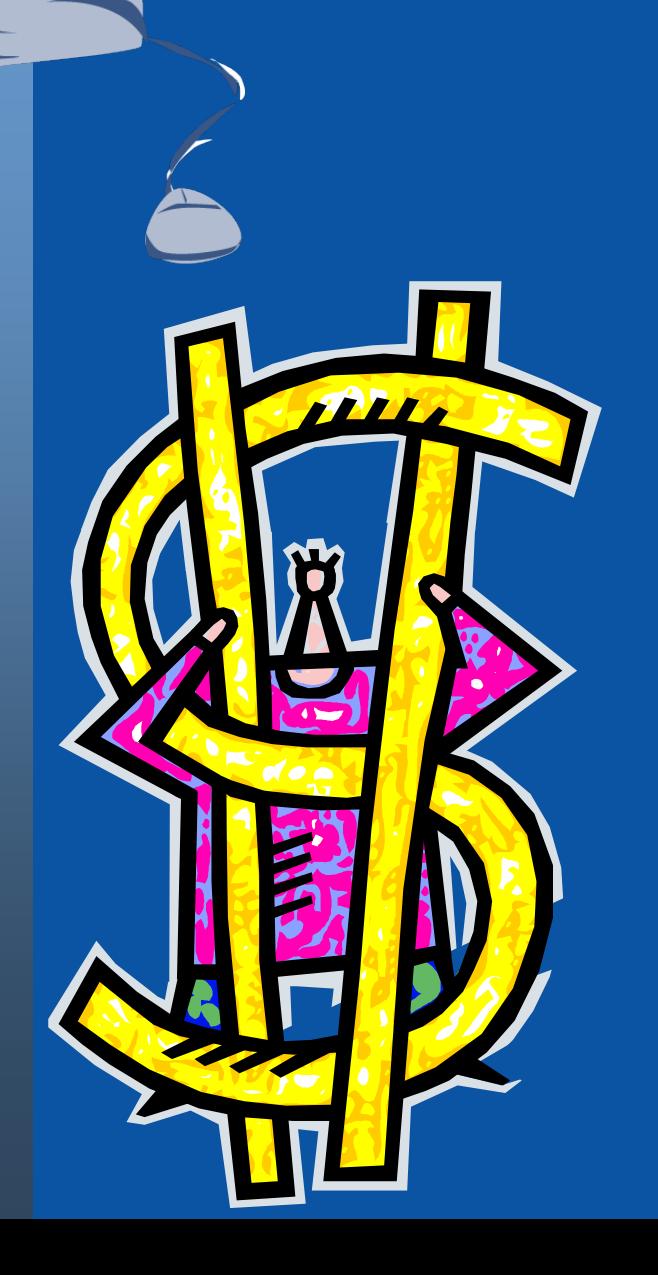

In the My Finances module, we will be discussing:

- How to track your annual revenues and expenses
- How to plan for the future by looking at your past financial history

## **Why Manage Your Finances?**

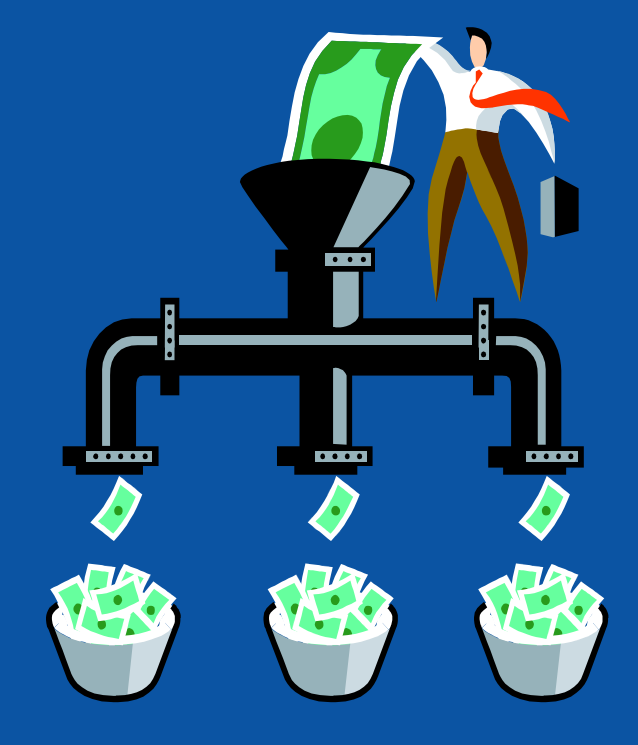

- See where your money is going
- Identify your priorities for this year and what can wait
- Determine the appropriate costs of doing business

### **Think about the Asset Management Plan**

Tracking your finances will help you predict your yearly revenues and expenses. Your asset management plan can help you analyze these annual financial trends.

### **Navigate to My Finances**

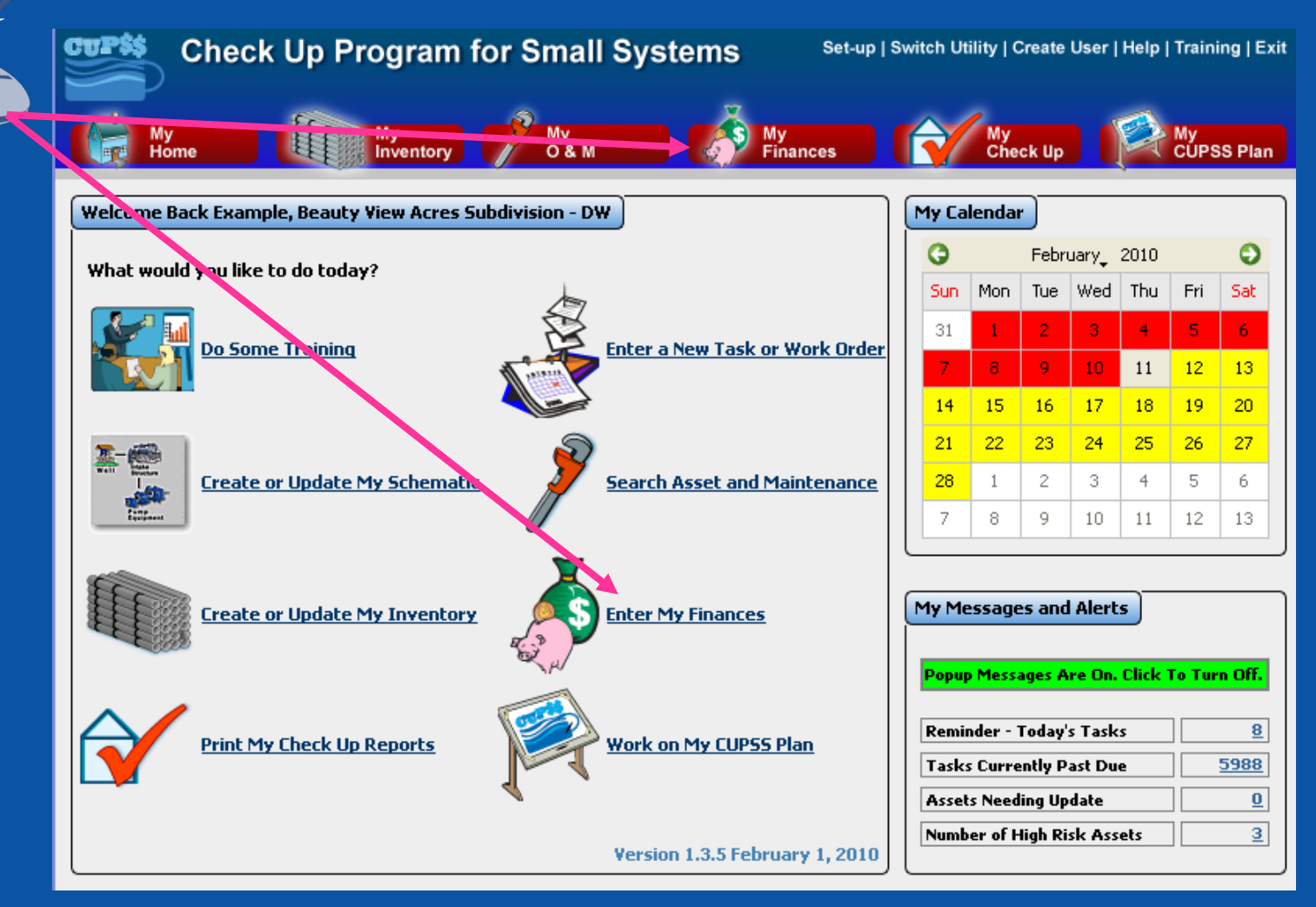

### **CUPSS Example**

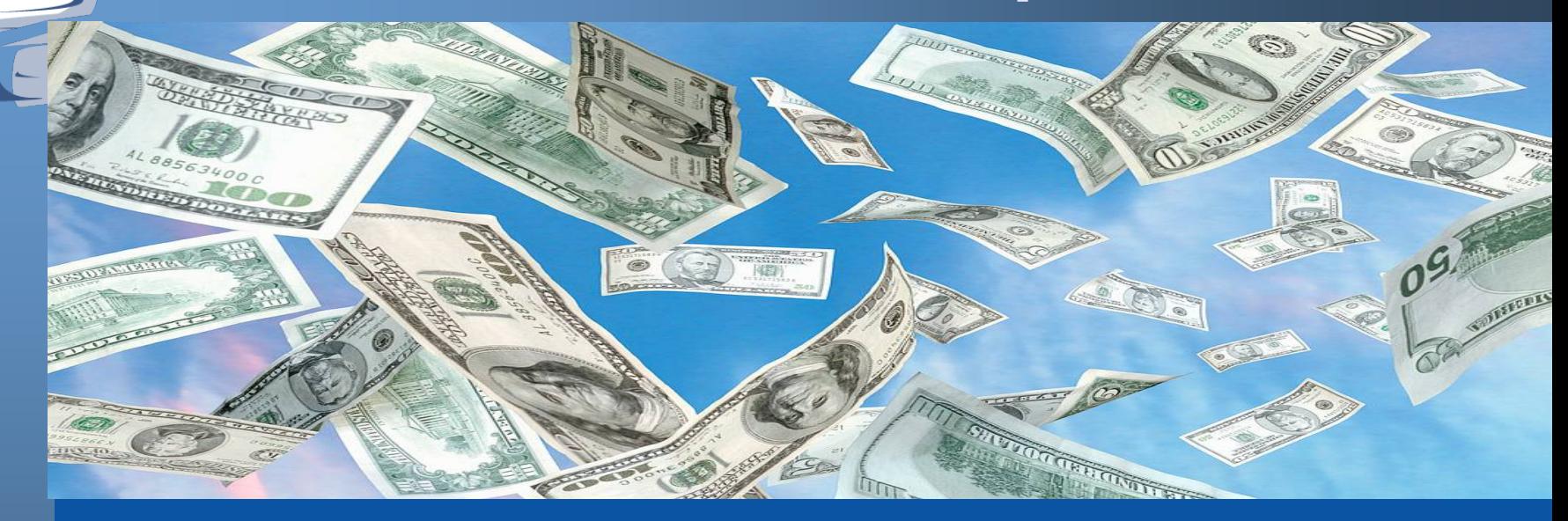

# **My Finances**

## **My Finances**

**Enter your expenses and revenues as line items for each year!**

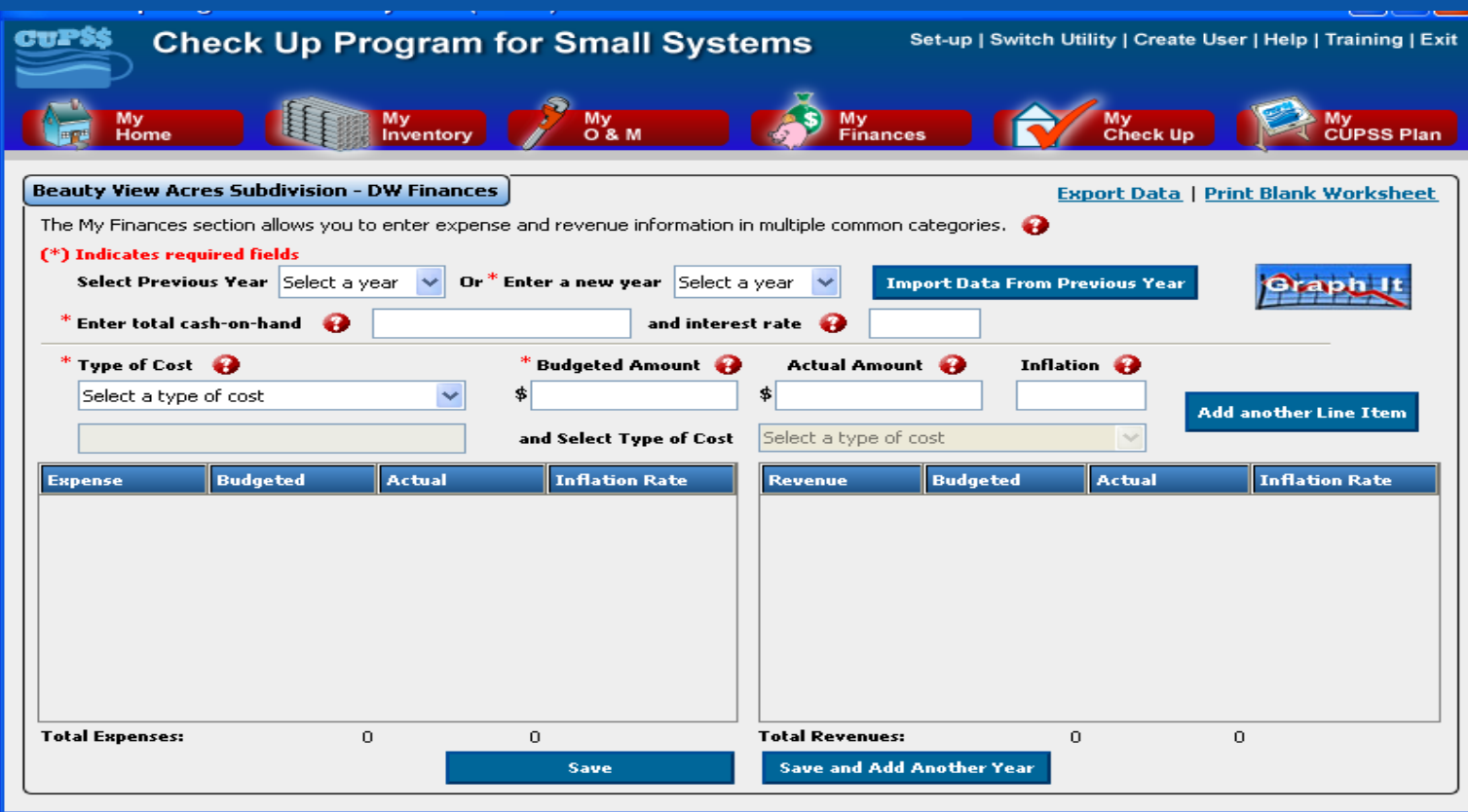

### **Enter Data for Years**

#### **Enter Data for Past or Current Year**

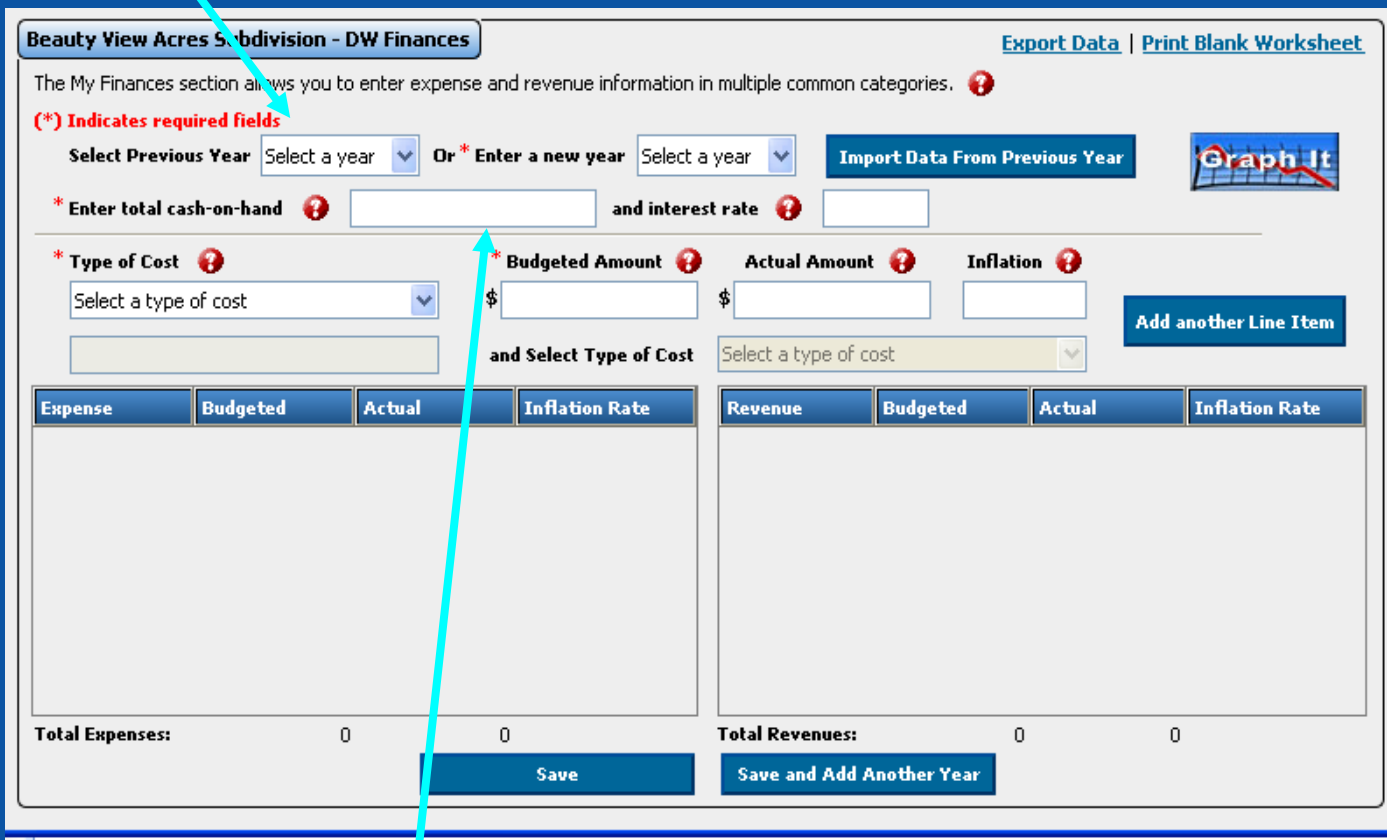

**Data Entry Fields** *CUPSS User's Guide – Section 7*

# **Enter Type of Cost**

**Organize your annual accounting system by revenues and expenses**

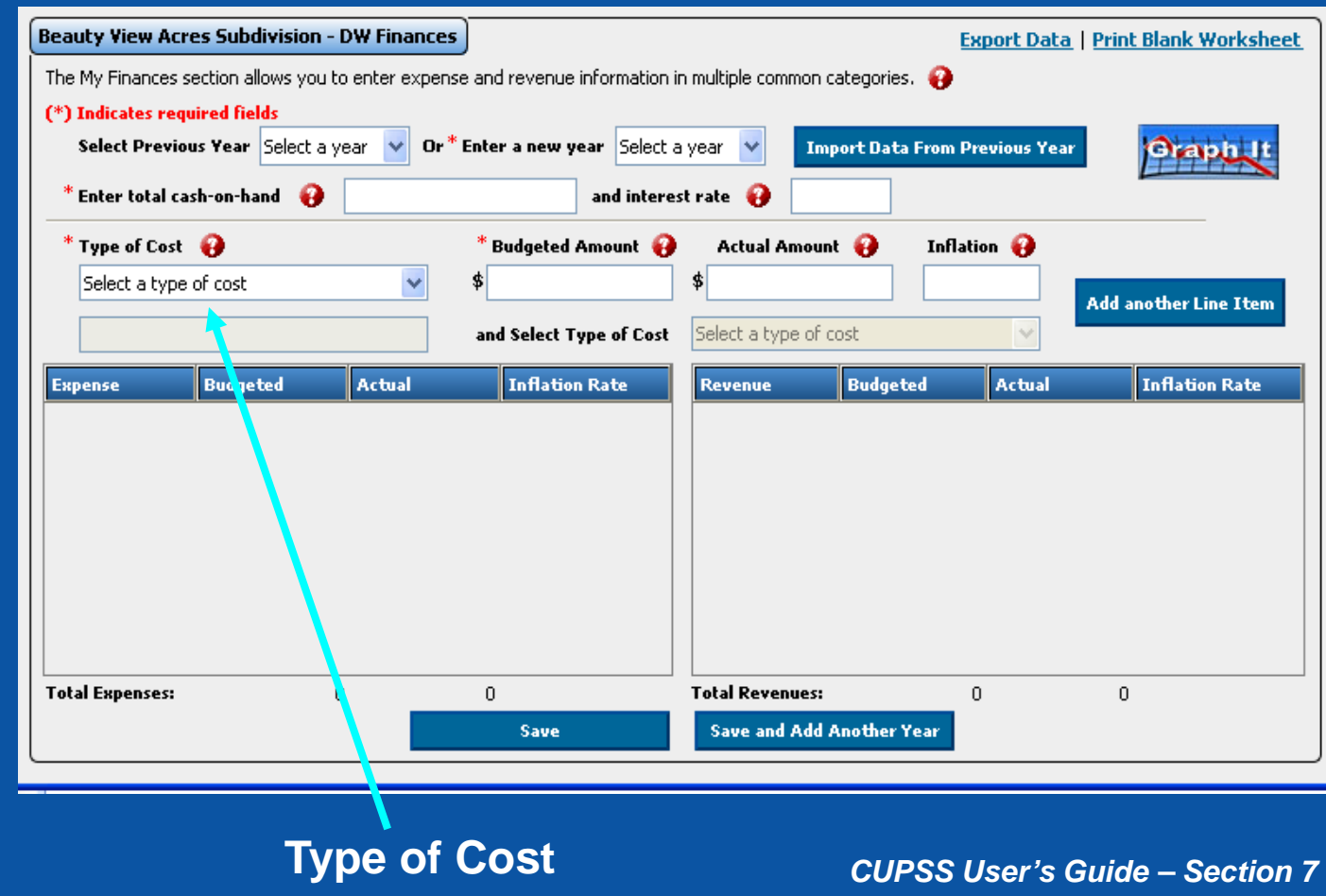

# **Graph Your Financial Data**

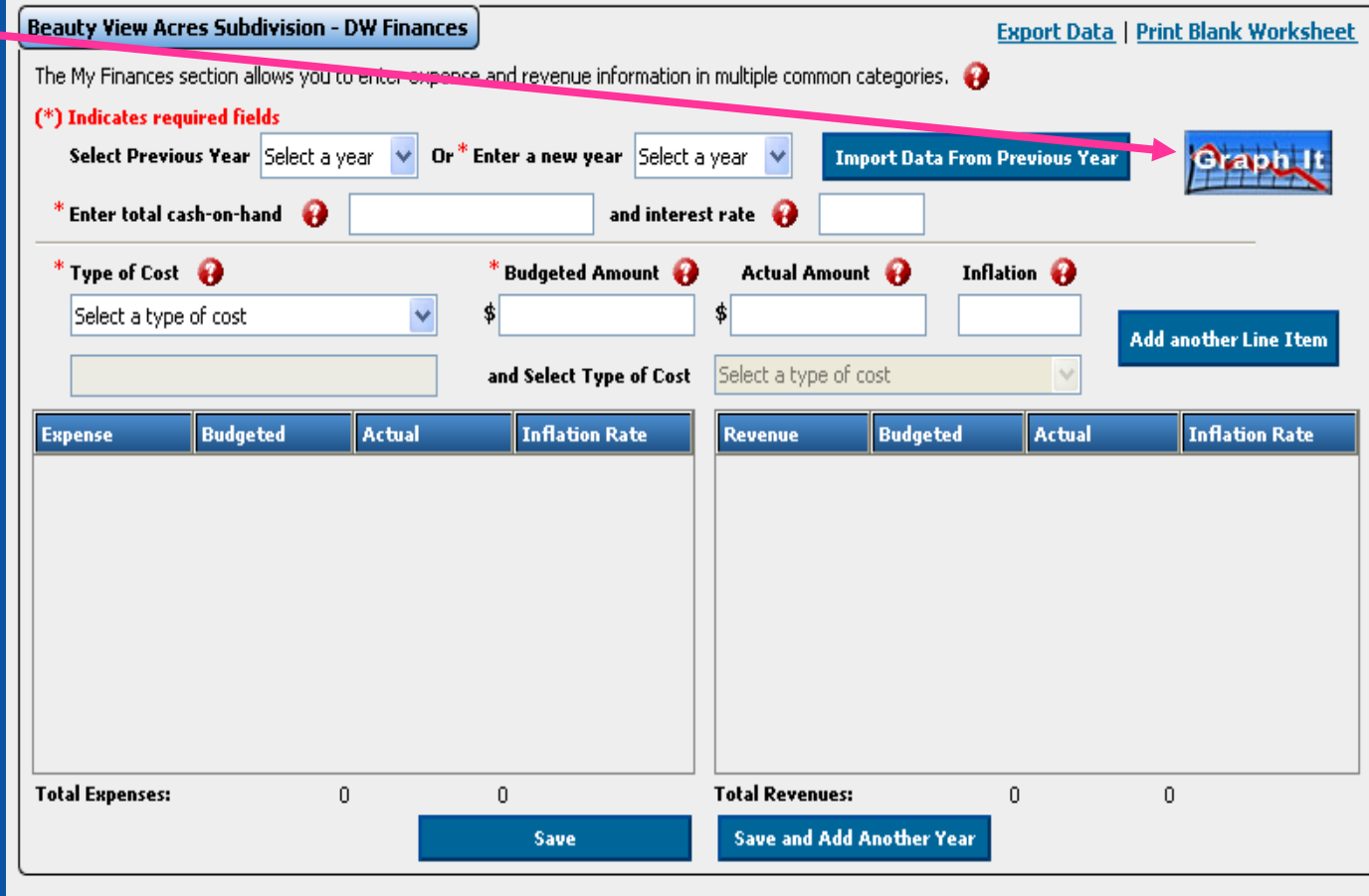

### **My Finances Graph**

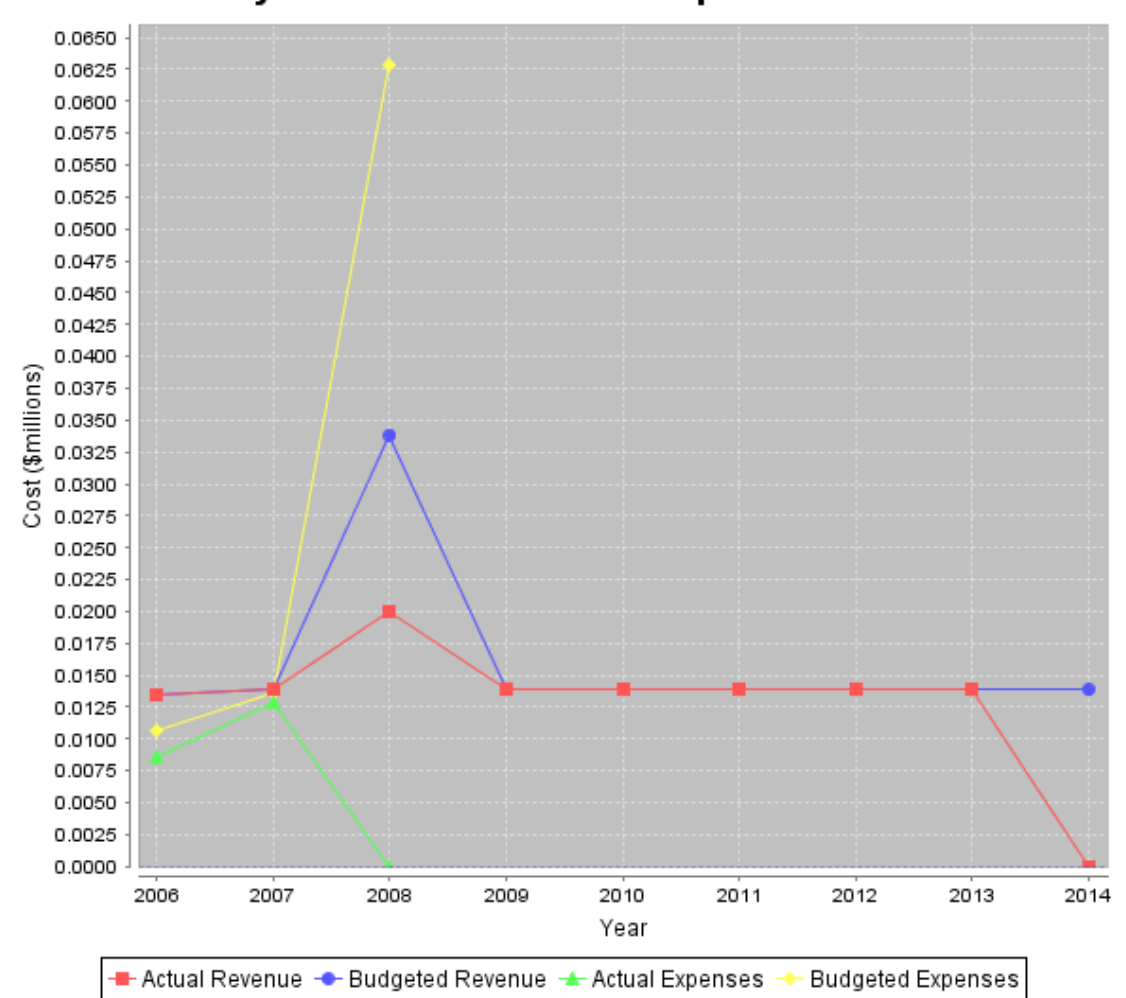

My Finance Revenue and Expense Costs

### **Print Finances Worksheet**

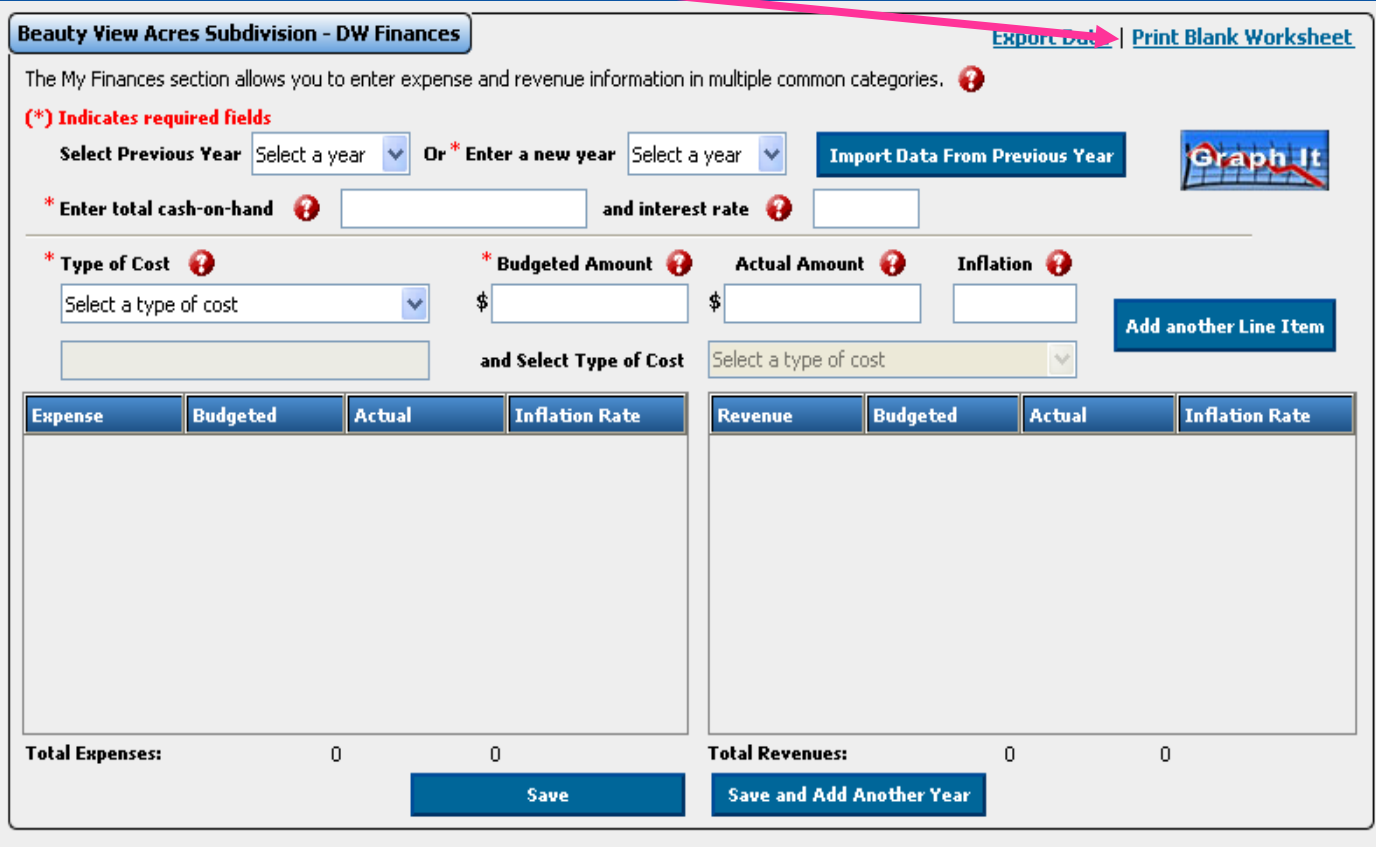

## **Blank Finances Worksheet**

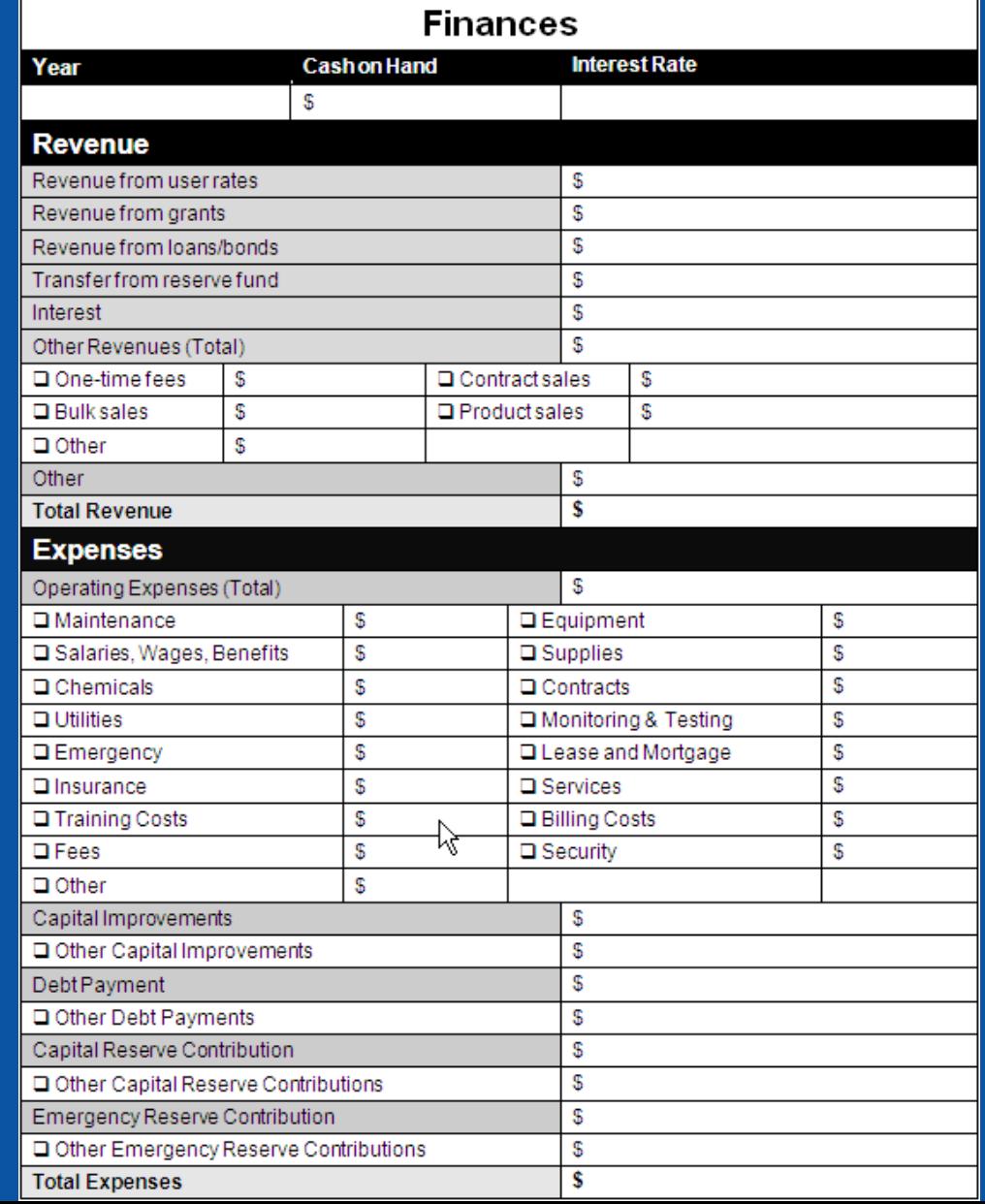

### **CUPSS Example**

# **Q&A on My Finances Exercise**

# **MY FINANCIAL CHECK UP REPORT**

### **Benefits to My Utility**

CUPSS reports can be used to present your financial information entered in CUPSS in an organized fashion to your community decision makers and stakeholders.

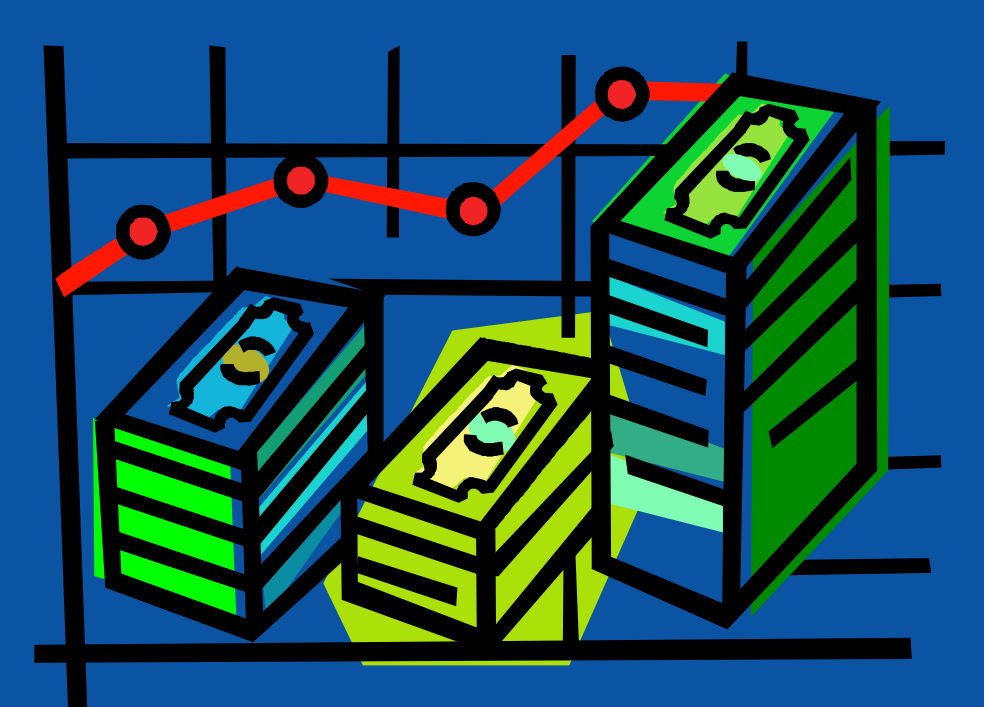

## **My Financial Check Up Report**

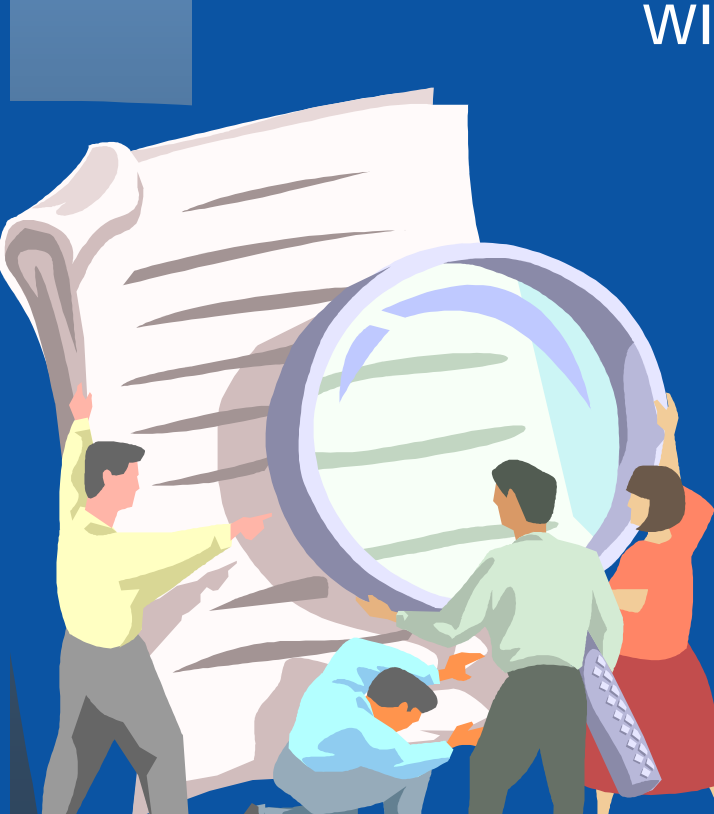

In the My Financial Check Up Report module, we will be discussing:

- How to understand the current and future financial situation of your utility
- What long-term financial planning means

# **Why Prepare Your Financial Report?**

- Determine how much \$ is needed for improvement projects
	- Understand and communicate your revenue needs
	- Work toward a balanced budget

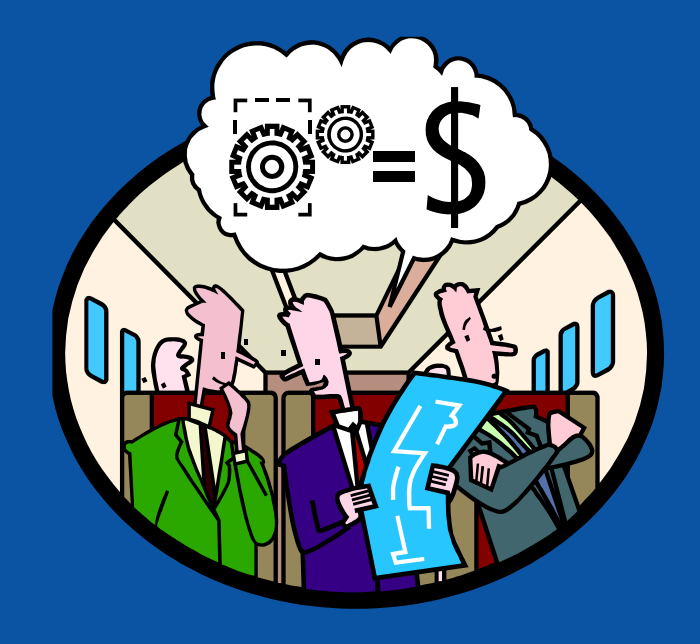

### **Think about the Asset Management Plan**

Preparing annual financial reports will help your asset management plan tell a story of your current financial condition and what goals need to be established for future financing.

# **Navigate to My Financial Check Up**

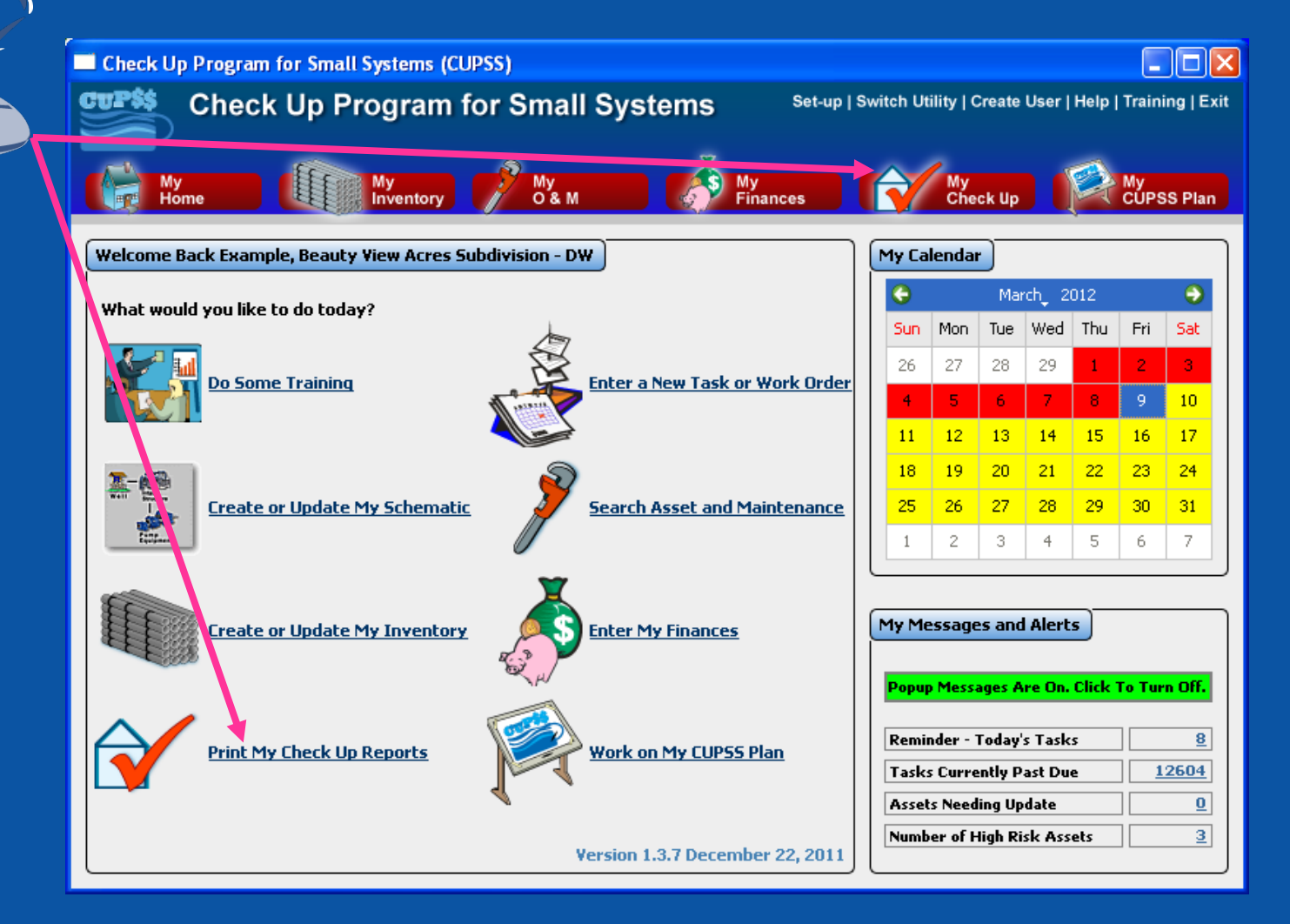

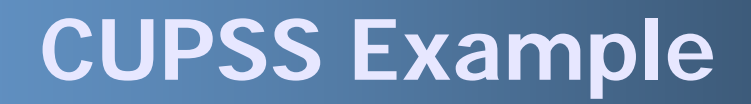

# My Financial Check Up Report

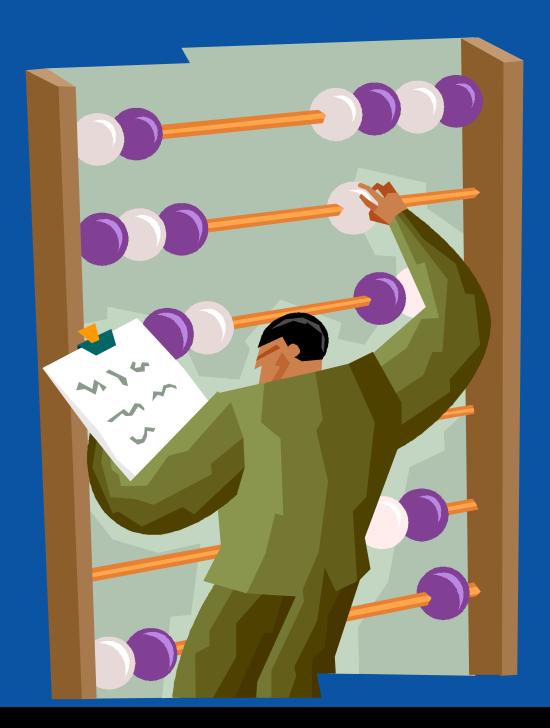

## **My Check Up Page**

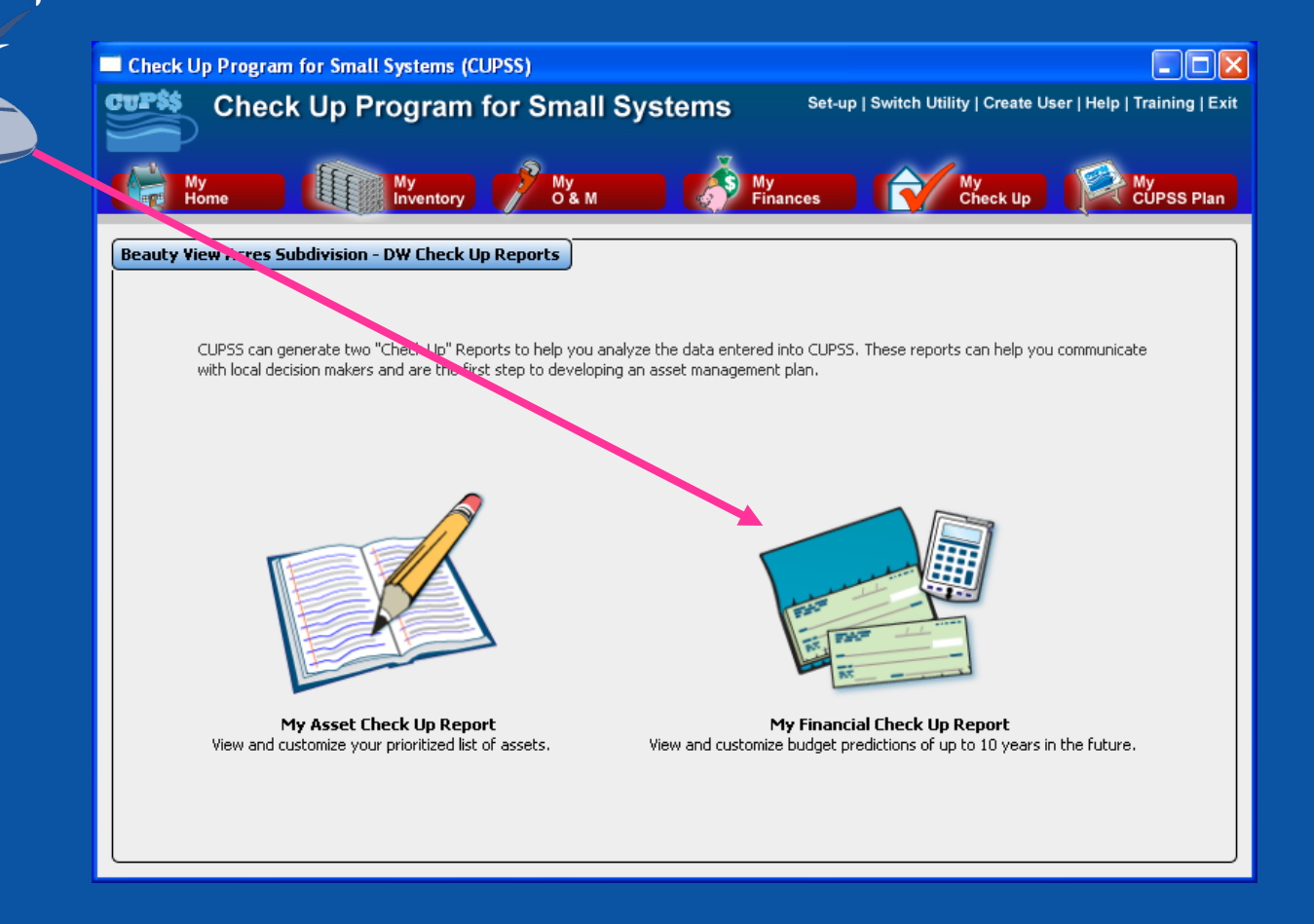

### **My Financial Check Up Report Page 1**

**Check Up Program for Small Systems** 

CUPS

**Select Year**

**Growth**

**Inflation**

My<br>CUPSS Plan Beauty View Acres Subdivision - DW, Financial Checkup Report Select from the criteria below to begin customizing your Financial Check Up Report. Then dick "Save and Continue". (\*) Indicates required fields CUPSS allows you to select the year that you would like the My Financial Check Up Report \*Step 1. to use as the starting point to provide a 10 year projection on the planned finances of your utility: C Use Actual Costs C Use Budgeted Costs Select Year CUPSS allows you to enter an average growth based on how your community is  $\bigcirc$ \*Step 2. expected to grow over the next 10 years. Please select one of the following: (F Use CUPSS average growth of 5% to be applied to all years. C Enter an average annual growth for all years predicted. C Enter annual growth for each of the years. 2009 % 2010 2011 2012 % 2013 2014 % 2015 2016 2017 % 2018 CUPSS allows you to enter an inflation rate in order to make this model more \*Step 3. accurate. Please select one of the following: G Use CUPSS average inflation of 3% to be applied to all years. C Enter an average inflation to be applied to all years. C Enter an average inflation for each year. 2009 2010 2011 2012 2013 % 2015 2016 2017 2018 2014  $\%$  $\%$ C Enter an inflation value for each expense within the My Finances. Save and Continue >>

*CUPSS User's Guide – Section 8*

Set-up | Switch Utility | Create User | Help | Training | Exit

# **Step 1: Starting Point**

CUPSS allows you to select the year that you would like the My Financial Check Up Report

C Use Actual Costs C Use Budgeted Costs

to use as the starting point to provide a 10 year projection on the planned finances of your utility:

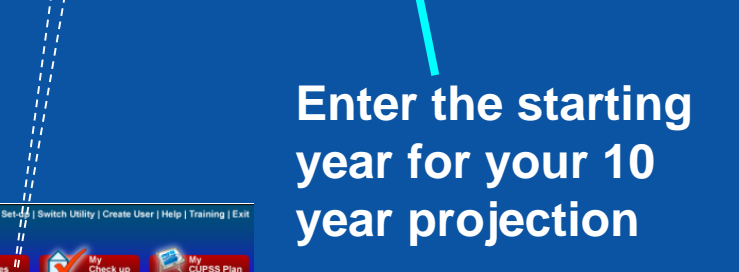

\*Step 1.

**Check Up Program for Small Systems** 

Beauty View Acres Subdivision - DW. Financial Checkup Report

C Use CUPSS average growth of 5% to be applied to all years. C. Enter an average annual growth for all vears predicted. [ C Enter annual growth for each of the years. % 2010

% 2015

% 2010

C Enter an inflation value for each expense within the My Finances

 $\frac{1}{\frac{8}{2015}}$ 

accurate. Please select one of the following: F Use CUPSS average inflation of 3% to be applied to all years. C Enter an average inflation to be applied to all years. [  $\cap$  Enter an average inflation for each year.

\*Step 1.

\*Step 2.

zona I

 $2014$ 

2009

 $2014$ 

\*Step 3.

 $\frac{1}{2}$   $\frac{My}{QAM}$ 

to use as the starting point to provide a 10 year projection on the planned finances of your utility:

 $\approx$  2012

% 2017

% 2012

% 2017

 $96.2013$ 

% 2018

 $%2013$ 

% 2018

CUPSS allows you to enter an average growth based on how your community is  $\bigcirc$  expected to grow over the next 10 years. Please select one of the following:

CUPSS allows you to enter an inflation rate in order to make this model more

Save and Continue

Select from the criteria below to begin customizing your Financial Check Up Report. Then click "Sav a and Continue" CUPSS allows you to select the year that you would like the My Finan dal Check Up Report

 $\frac{1}{8}$  2011

 $% 2011$ 

 $\frac{1}{2016}$ 

 $\frac{1}{\%}$  2016

Select Year | C | Use Actual Costs | C | Use Budgeted Costs

Select Year

**Decide if you want to use Actual Costs or Budgeted Costs**

### **Step 2: Growth**

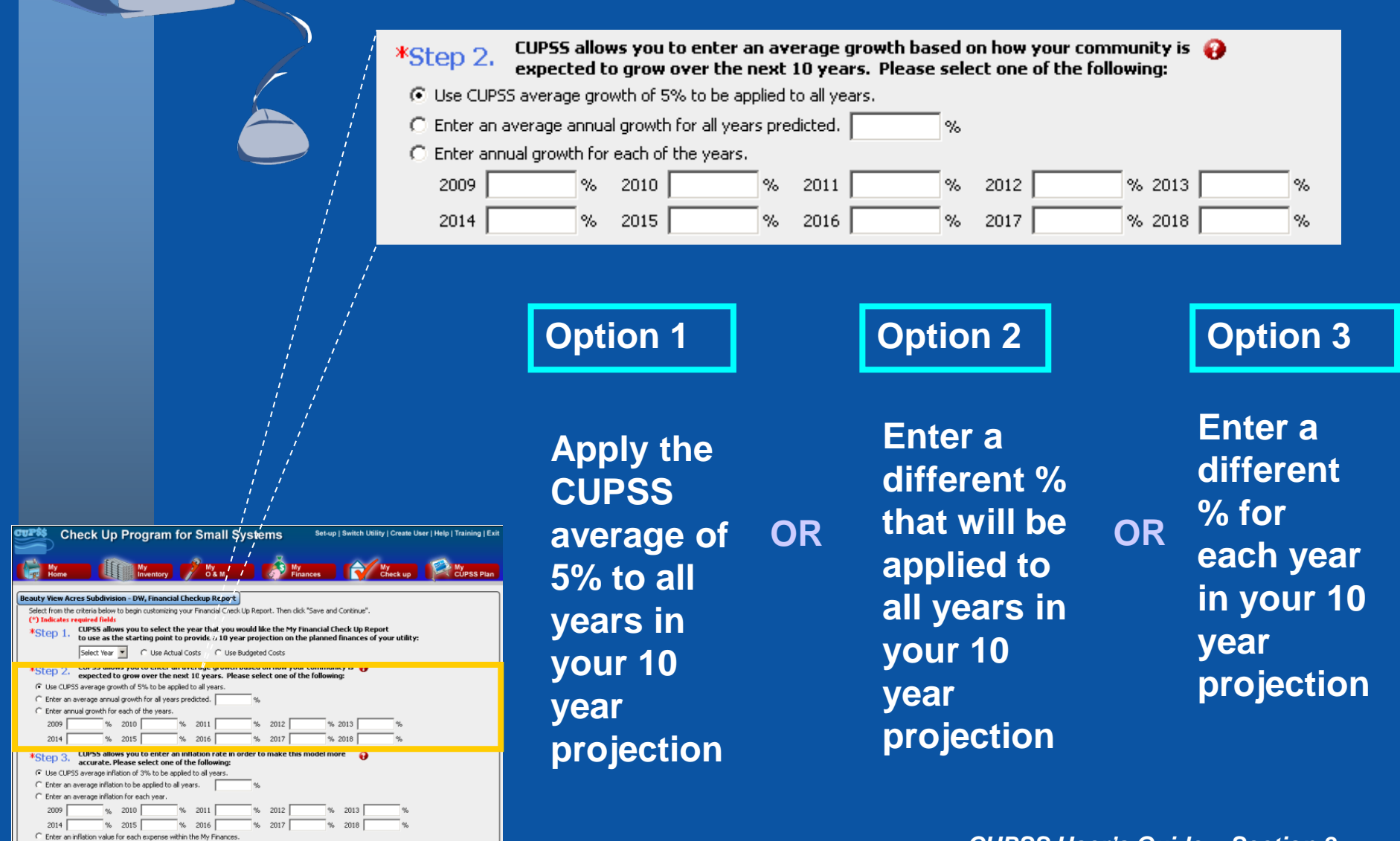

Save and Conti

## **Step 3: Inflation**

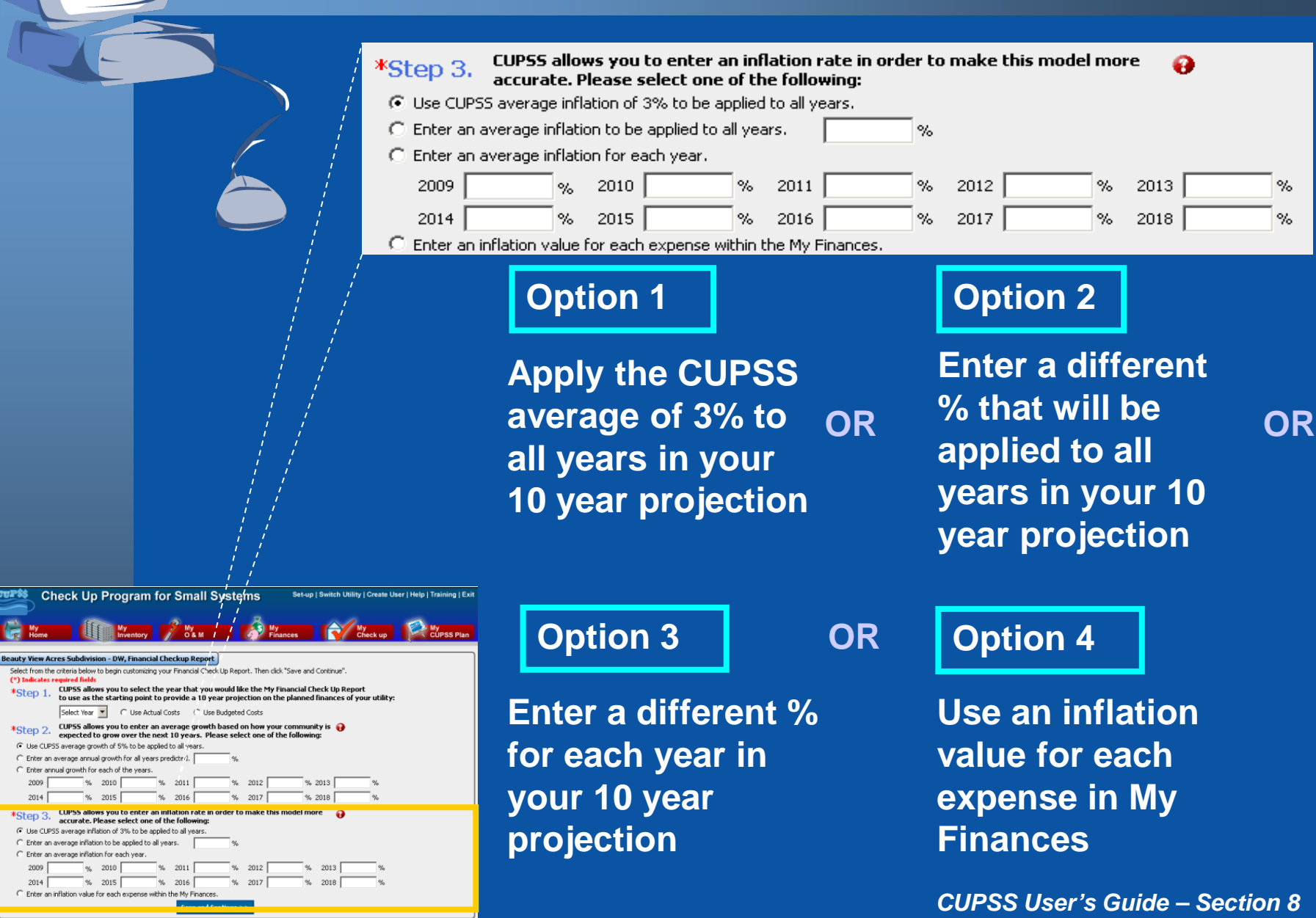

### **Step 3: Inflation Option 4**

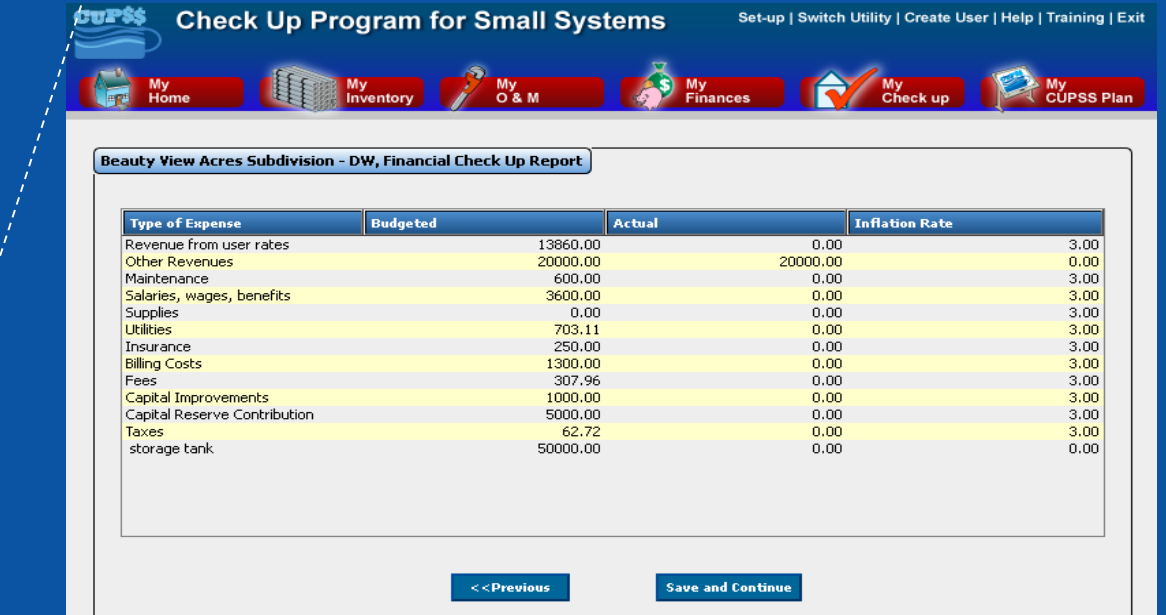

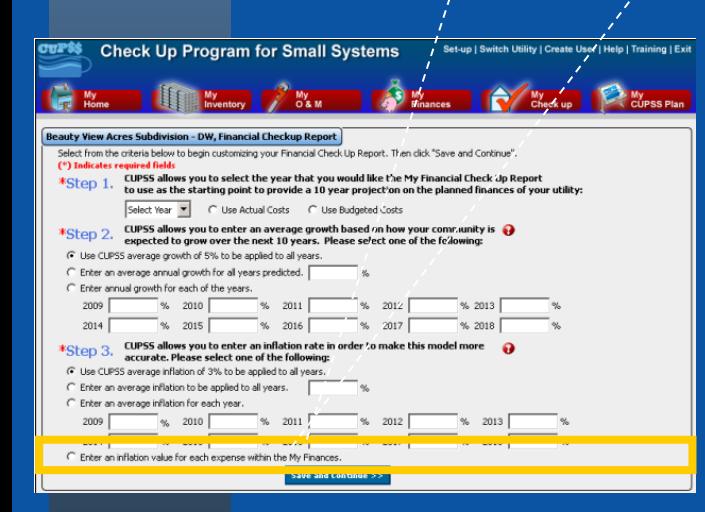

### **My Financial Check Up Report Page 2**

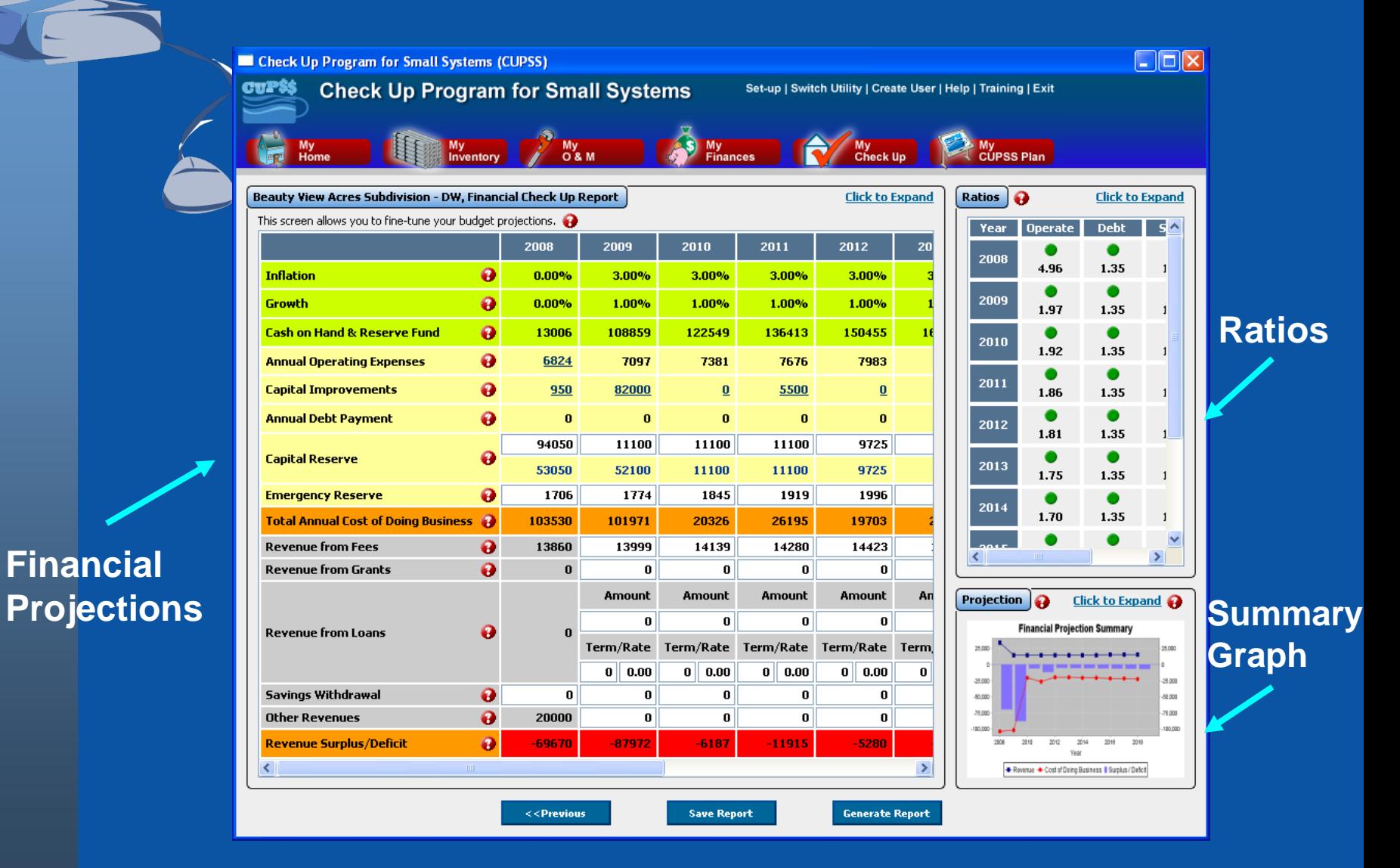

## **Financial Projections Window**

**Edit the text boxes to customize your utility's financial forecast!**

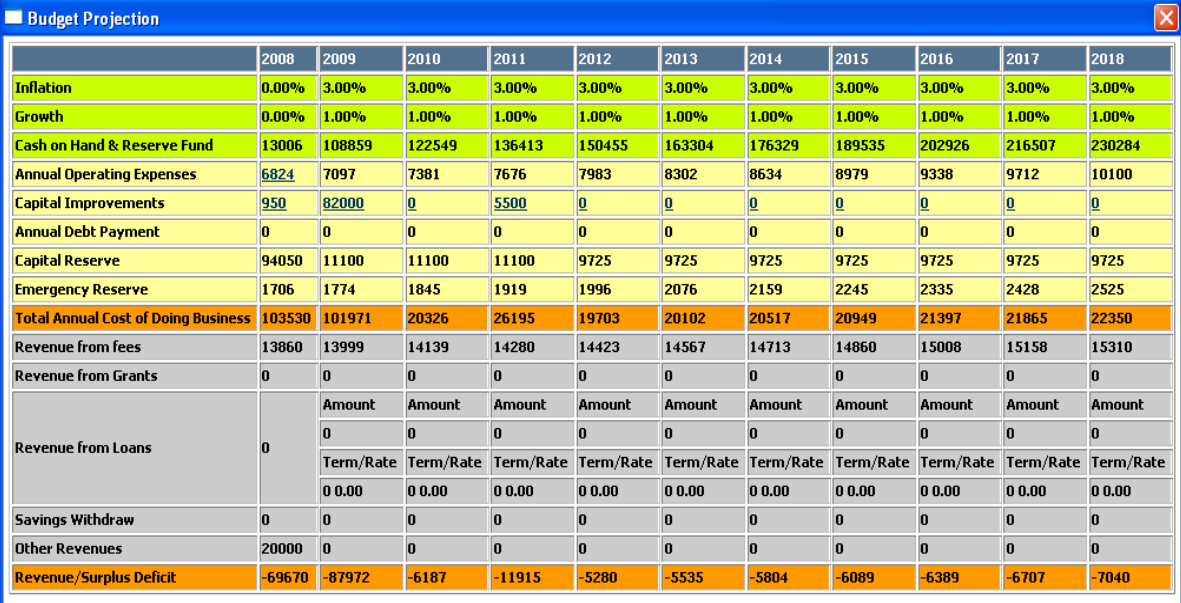

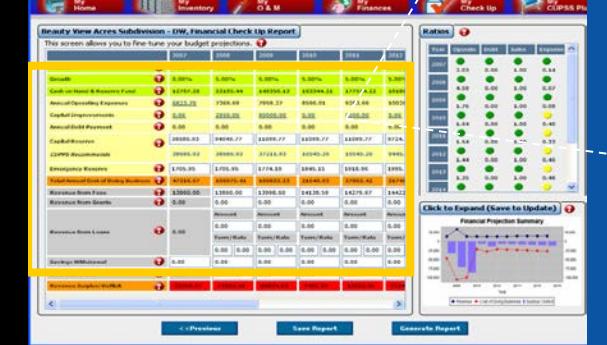

## **Total Cost of Doing Business**

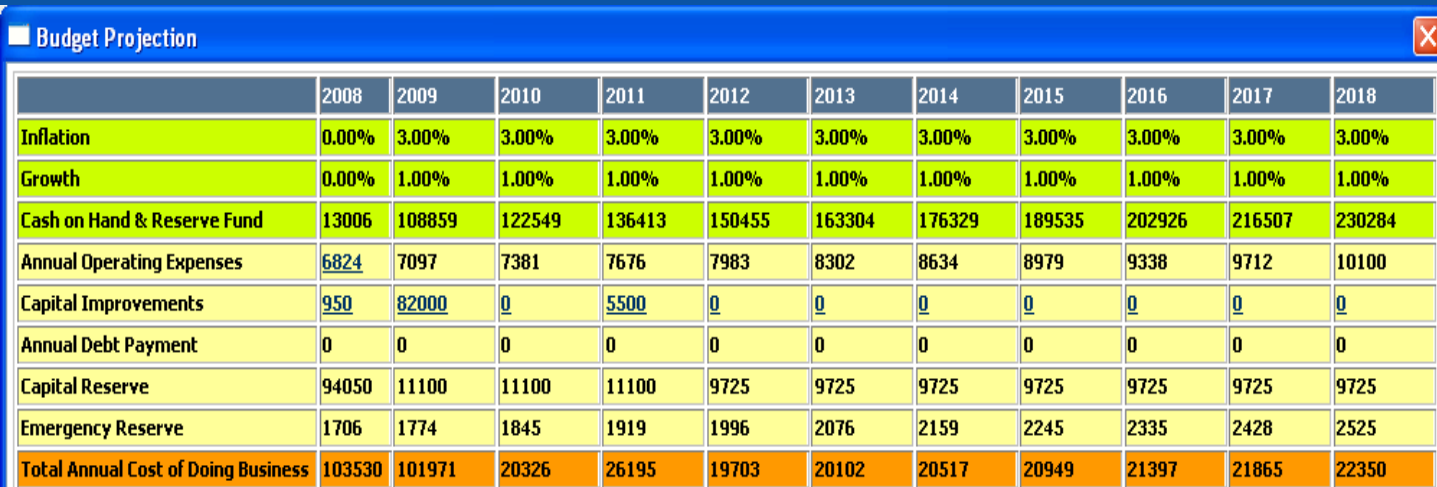

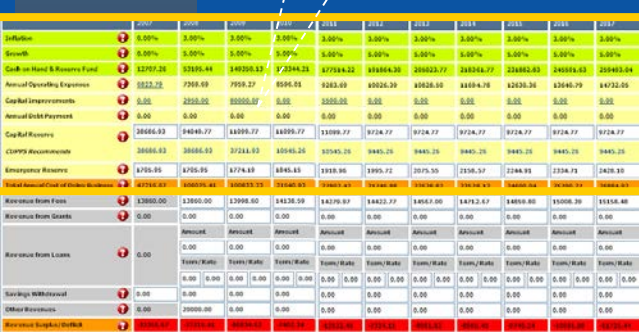

### **Revenue Surplus and Deficit**

**Type your future dollar amounts directly in the text boxes. These edits will automatically be saved in the My Finances module!**

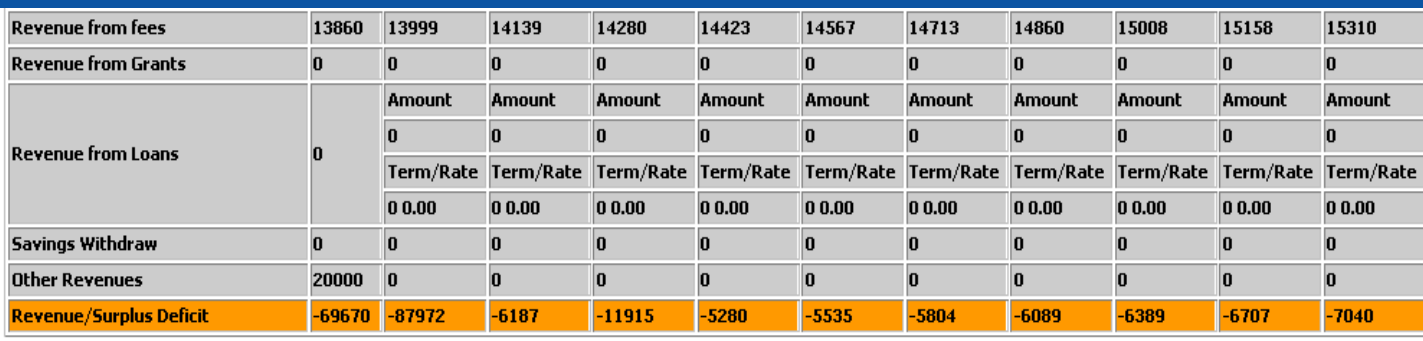

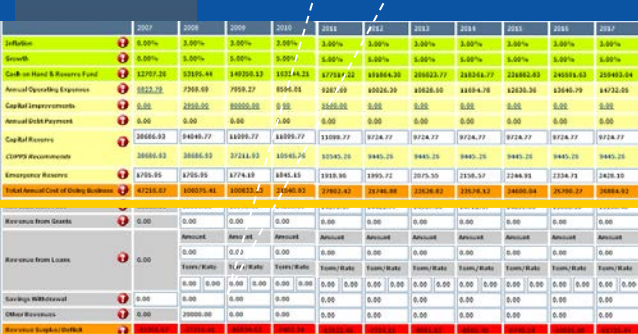

### **Ratios Window**

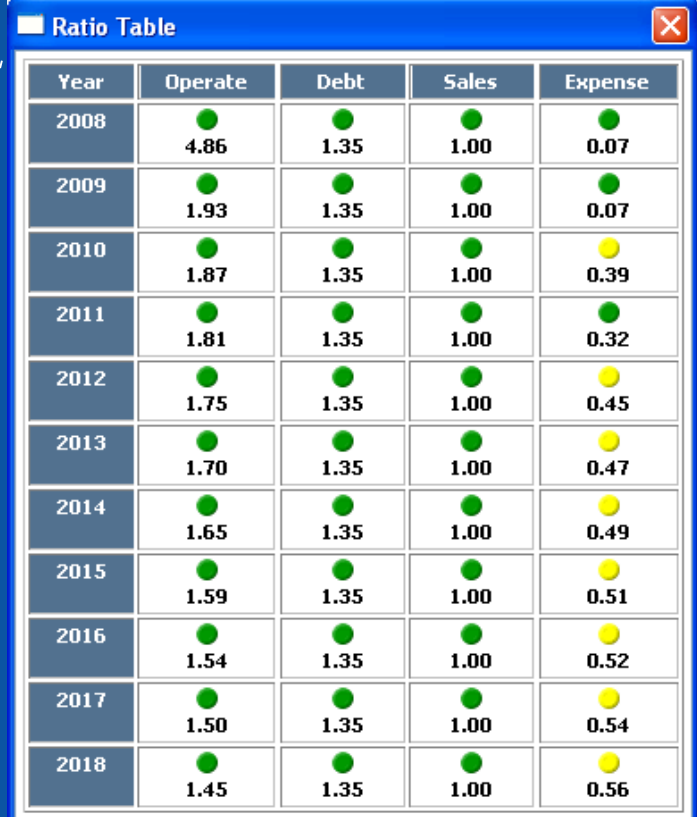

**Check Up Program for Small Systems** 

**CALLES** 

**CA MY** CUPSS PLA

 $\overline{\cdot}$ 

 $\frac{1}{2}$ 

Financial Projection Summary . . . . . . . . . .

 $6.00$ 

**CUPS** 

### **Benefits to My Utility**

CUPSS ratios provide you with a quick summary of the financial health of your utility.

## **Financial Projection Summary Graph**

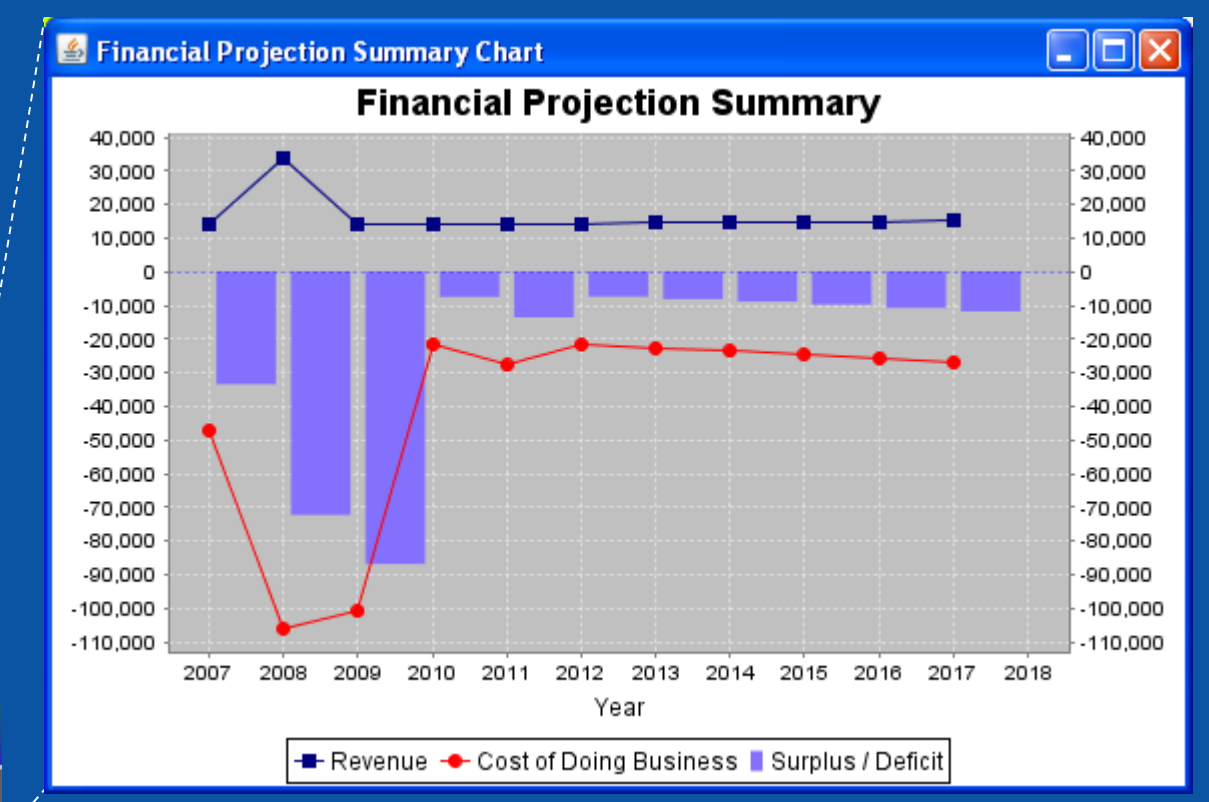

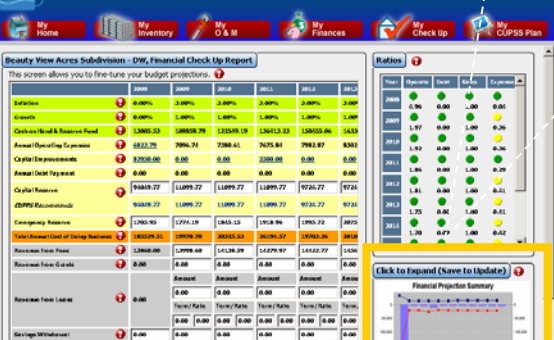

**Check Up Program for Small Syst** 

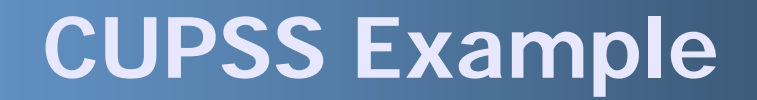

# Q&A on My Financial Check Up Report
## **Your CUPSS**

1) My O&M

- 1.1) Add a task for an existing asset
- 1.2) Change an existing daily task to be a weekly task

### 2) My Finances

2.1) Enter a new Type of Cost line item for the year 2008, "Revenue from loans/bonds" for a Budgeted Amount of \$5,000 ("5000") and an Inflation Rate of 10% (".10")

### 3) My Financial Check Up Report

- 3.1) In Page 1, make sure the starting point is on the default year 2008.
- 3.2) In Page 2, change numbers as indicated in the table on the next page (in the handout).
- 3.3) Click "Generate Report" to print a report of what is now entered into CUPSS.

## **Agenda for Session 3**

- Training Review: Session 2
	- Your CUPSS
	- Quiz

**Sneak Peak!**

- My CUPSS Plan
- Troubleshooting Tips
- Final Q&A
- Final Test
- **Fiantleng Evaluation**

### **Join Us for Session 3**

### Learn about generating your Asset Management Plan in Session 3!

# **Thursday, May 14th, 2015 1-3pm ET**